## **Contents**

Media player, sounds, themes, games.

## **Sony Ericsson Z1010**

| Setting started                                                                      |     | Internet and email settings, synchronizing, Bluetooth™ wireless technology, infrared. |
|--------------------------------------------------------------------------------------|-----|---------------------------------------------------------------------------------------|
| Getting to know your phone                                                           | . 7 | More features                                                                         |
| Voice calls, video calls, phonebook, voice control, all options.                     | 18  | Troubleshooting                                                                       |
| Messaging  Text messaging, picture messaging, email, My friends, messaging glossary. | 38  | Additional information                                                                |
| maging Camera, video recorder, pictures, screen saver.                               | 50  | Icon descriptions 88                                                                  |
| Intertainment                                                                        | 55  | Index 9                                                                               |

#### Sony Ericsson

UMTS-GSM 900/1800

Second edition (March 2004)
This manual is published by Sony Ericsson Mobile Communications AB, without any warranty. Improvements and changes to this manual necessitated by typographical errors, inaccuracies of current information, or improvements to programs and/or equipment, may be made by Sony Ericsson Mobile Communications AB at any time and without notice. Such changes will, however, be incorporated into new editions of this manual. All rights reserved.

©Sony Ericsson Mobile Communications AB, 2004 Publication number: EN/LZT 108 6414 R2A Please note:

Some of the services in this manual are not supported by all networks. *This also applies to the GSM International Emergency Number 112*.

Please contact your network operator or service provider if you are in doubt whether you can use a particular service or not.

Please read the *Guidelines for safe and efficient* use and the *Limited warranty* chapters before you use your mobile phone.

The *Bluetooth* word mark and logos are owned by the Bluetooth SIG, Inc. and any use of such marks by Sony Ericsson is under license.

Memory Stick<sup>®</sup> and Memory Stick Duo™ are trademarks or registered trademarks of Sony Corporation.

T9™ Text Input is a trademark or a registered trademark of Tegic Communications.

T9™ Text Input is licensed under one or more of the following: U.S. Pat. Nos. 5,818,437, 5,953,541, 5,187,480, 5,945,928, and 6,011,554; Canadian Pat. No. 1,331,057, United Kingdom Pat. No. 2238414B; Hong Kong Standard Pat. No. HK0940329; Republic of Singapore Pat. No. 51383; Euro.Pat. No. 0 842 463(96927260.8) DE/DK, FI, FR, IT, NL, PT, ES, SE, GB; and additional patents are pending worldwide.

Java and all Java based trademarks and logos are trademarks or registered trademarks of Sun Microsystems, Inc. in the U.S. and other countries.

End-user license agreement for Sun™ Java™ J2ME™.

1 Restrictions: Software is confidential copyrighted information of Sun and title to all copies is retained by Sun and/or its licensors. Customer shall not modify, decompile, disassemble, decrypt, extract, or otherwise reverse engineer Software. Software may not be leased, assigned, or sublicensed, in whole or in part.

- 2 Export Regulations: Software, including technical data, is subject to U.S. export control laws, including the U.S. Export Administration Act and its associated regulations, and may be subject to export or import regulations in other countries. Customer agrees to comply strictly with all such regulations and acknowledges that it has the responsibility to obtain licenses to export, re-export, or import Software. Software may not be downloaded, or otherwise exported or re-exported (i) into, or to a national or resident of, Cuba, Iraq, Iran, North Korea, Libya, Sudan, Syria (as such listing may be revised from time to time) or any country to which the U.S. has embargoed goods; or (ii) to anyone on the U.S. Treasury Department's list of Specially Designated Nations or the U.S. Commerce Department's Table of Denial Orders.
- 3 Restricted Rights: Use, duplication or disclosure by the United States government is subject to the restrictions as set forth in the Rights in Technical Data and Computer Software Clauses in DFARS 252.227-7013(c) (1) (ii) and FAR 52.227-19(c) (2) as applicable.

Part of the software in this product is copyright © SyncML initiative Ltd. (1999-2002). All rights reserved.

Other product and company names mentioned herein may be the trademarks of their respective owners.

Any rights not expressly granted herein are reserved.

## **Getting started**

Assemble the phone, SIM card, battery, make a call. More information and downloads are available at www.SonvEricsson.com.

#### Instruction icons

The following instruction icons appear in this user guide:

- Use the selection or navigation key to scroll and select
  - **▶** 10 Navigating the menus.
- See also page ...
- Important
- Note
- Contact your network operator for details. 6 Available services.

## **Assembly**

Before you can use your phone you need to:

- Insert the SIM card.
- Attach and charge the battery.

#### SIM card

When you register as a subscriber with a network operator, you get a SIM (Subscriber Identity Module) card. The SIM card contains a computer chip that keeps track of your phone number, the services included in your subscription, and your phonebook information, among other things.

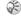

(i) If you have been using a SIM card in another phone. make sure that your information is saved to the SIM card before you remove it from the other phone. For example, contacts may have been saved in the phone memory > 22 Phonebook.

#### SIM card and battery information

Always turn off the phone and detach the charger before you insert or remove a SIM card.

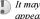

It may take up to 30 minutes before the battery icon appears when charging.

## To insert the SIM card and charge the battery

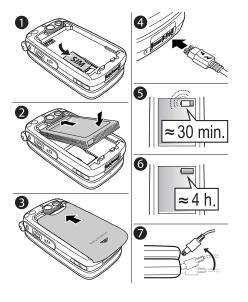

- Insert the SIM card. Make sure the SIM card is placed under the silvery holders.
- Place the battery on the back of the phone with the label side up and the connectors facing each other.
- 3 Place the back cover as shown in the picture and slide it into place.
- 4 Connect the charger to the phone at the flash symbol. The flash symbol on the charger plug must face upwards.
- 5 It may take up to 30 minutes before the battery icon appears on the screen.
- Wait approximately 4 hours or until the battery icon indicates that the battery is fully charged. If you do not see the battery icon after this time, press any key or (\*) to activate the screen.
- 7 Remove the charger by tilting the plug upwards.

#### **PIN (Personal Identity Number)**

You may need a PIN (Personal Identity Number) to activate the services in your phone. Your PIN is provided by your network operator. When you enter your PIN, the digits are hidden with an \*, unless your PIN starts with the same digits as an emergency number, for example 112. This is so

#### **Getting started**

that you can see and call an emergency number without entering a PIN → 20 Emergency calls.

If you make a mistake while entering your PIN. delete the number by pressing (c).

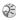

If you enter the wrong PIN three times in a row, the SIM card is blocked and the message PIN blocked appears. To unblock it, you need to enter your PUK (Personal Unblocking Kev) > 74 SIM card lock.

#### Available services

Some services and functions described in this user guide are network- or subscription-dependent. Because of this, all menus may not be available in your phone.

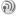

This symbol indicates that a service or function is network- or subscription-dependent.

Please consult your network operator for more information about your subscription.

### Turning on the phone and making calls

Make sure that the phone is charged before you turn it on.

#### To turn on the phone

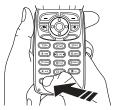

- Open the phone, press and hold ①.
- Enter your PIN, if you have one for your SIM card

#### To make and receive calls

- Enter the area code and phone number, and press Call to make the call. Press at to make a video call. For more information about video calls
- When the phone rings, open the phone and press Yes, or simply open the phone if Open to answer is activated 19 To answer a call.

# Getting to know your phone

Phone overview, use the menus, enter letters, Memory Stick Duo<sup>TM</sup>, file manager, quick keys.

## Overview, phone closed

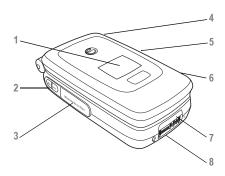

- External display. When the phone is closed shows, for example, the time and date, battery status, network operator, who is calling and song titles when you play music. The display lights up at incoming calls and alerts.
- Memory Stick Duo<sup>™</sup> slot.
- Stereo headset connector.
  - Press and hold to activate the camera.
- 7 Infrared port.
- 8 Handsfree connector.

#### **Getting to know your phone**

## Overview, phone open

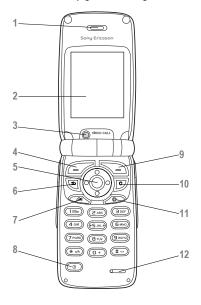

- Speaker.
- 2 Screen.
- 3 Video call camera.
- Navigation key. Press to enter the desktop menu.
  Move through menus. lists and texts.
- Press once to go back one level in the menus.
  Press and hold to return to standby.
- 7 # Video call.
- 4, 9 Selection keys.
- 10 © Delete numbers, letters or an item from a list.
  - Sony Ericsson/Operator-defined key.
- 12 Microphone.

11

## Overview, menu

- 1. Sony Ericsson\*
- 2. Internet services 3. Entertainment
  - Games & more
    - MusicD.I™ Record sound
- 4. Camera

8. Phonebook\*\*

Options:

My card

Contacts

Advanced

Speed dial

SIM numbers

- 5. Messaging
  - Write new Inhox My friends
  - Call voicemail Fmail
  - Drafts Templates Outhox Sent items Saved items

Settinas

9. Video call

6. Media player

- 7. File manager
  - Pictures Sounds Videos Themes Games & more Other

10. Connectivity

Bluetooth

Networks

Infrared port

Synchronization

Internet settings

Accessories

Streaming settings

Settings for Java™

Data communication

- 8. Phonebook\*\* Contacts
  - Options: Speed dial My card Groups SIM numbers Special numbers Advanced

11. Organizer

Tasks

Notes

Timer

Alarms

Stopwatch

Calculator

Code memo

Calendar

- 12. Settings
  - General Profiles Time & date Language Voice control Phone status Shortcuts Locks

Master reset

Special numbers

- Sounds & alerts Volume Rinatone Turn on silent Increasing ring Vibrating alert Message alert Kev sound
- Display Wallpaper
- Themes Start-up screen Screen saver Liaht
- Calle
- Divert calls Manage calls Time & cost Caller ID Open to answer Handsfree

<sup>\*</sup>Please note that some menus are operator-, network- and subscription-dependent.

<sup>\*\*</sup>The menu depends on which phonebook is selected as default.

## **Navigating the menus**

The main menus are shown as icons on the desktop.

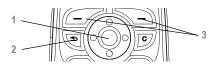

- Press (•) to go to the desktop. Press (•) to select highlighted items. Move (1), (1), (1) through the menus.
- Press to go back one level in the menus. Press and hold to return to standby.
- Press to select the options shown above these keys on the screen.

## Menu language

Most SIM cards automatically set the menu language to the language of the country where you bought your SIM card. If this is not the case, the predefined language is English.

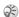

You can always choose Automatic language by pressing 8888 in standby. You can always choose English by pressing 00000 in standby.

#### To change the menu language

- ▶ Settings ▶ the General tab ▶ Language ► Phone language.
- Select a language.

## Help texts

More information, explanations or tips about selected features, menus or functions are available in your phone.

#### To get help

Scroll to the menu item and press Info.

### Shortcuts

A quicker way to move through the menus is to use shortcuts. You can use keypad shortcuts, or you can create your own shortcuts from standby.

#### Using keypad shortcuts

Enter the menus by pressing ( ) and then enter the number of the menu to which you want to go. For example, to reach the fifth menu item, press 5. To reach the tenth, eleventh and twelfth menu items, press (3 - 4) and (3 - 4) respectively. To get back to standby, press and hold (5 - 4).

#### **Creating standby shortcuts**

You can create your own shortcuts and use the navigation key to go directly to that function.

#### To create a standby shortcut

- Press the navigation key in a direction for which there is no predefined shortcut. Press Yes when you are asked if you want to create a shortcut.
- 2 Scroll to a function that you want to create a shortcut to, Shortcut.

#### To edit a standby shortcut

- 1 ► Settings ► the General tab ► Shortcuts and select which shortcut you want to edit, Edit.
- 2 Scroll to a function that you want to create a new shortcut to, Shortcut.

## **More options**

If you press More, you enter a list of options. There are different alternatives in the list of options depending on where you are in the menus.

## **Entering letters**

There are two ways of entering letters, for example, when writing a message or writing a name in the phonebook:

· Multitap text input

You press each key as many times as needed to show the letter you want.

• T9TM Text Input

The T9 Text Input method uses a built-in dictionary to recognize the most commonly used word for each sequence of key presses. This way, you press each key only once, even if the letter you want is not the first letter on the key.

#### **Writing languages**

Before you start entering letters, you need to select the writing languages that you want to use when writing. When writing, you can switch to one of your selected writing languages by pressing and holding #.

#### To select writing languages

- Settings ► the General tab ► Language
   Writing language.
- 2 Scroll to the language that you want to use for entering letters and mark each language you want.
- 3 ► OK to exit the menu.

## To enter letters using multitap text input

- To enter text, you have to be in a function where text input is possible, for example ▶ Messaging ▶ Write new ▶ Text message.
- Press the appropriate key, 1 9, 0 or #, repeatedly until the character you want appears on the screen.

| Press | to get                            |
|-------|-----------------------------------|
| 1     | .,-?!'@:;/()1                     |
| 2     | АВСА́ÄÆàÇ2Г                       |
| 3     | DEFèÉ3ΔΦ                          |
| 4     | GHIì4                             |
| 5     | JKL5 A                            |
| 6     | MNOÑÖØò6                          |
| 7     | PQRSB7 $\Pi\Sigma$                |
| 8     | TUVÜù8                            |
| 9     | WXYZ9                             |
| 0     | +0 $\Theta$ $\Xi$ $\Psi$ $\Omega$ |
| #     | space → ¶                         |

| Press | to get                                          |
|-------|-------------------------------------------------|
| C     | to delete letters and numbers                   |
| *     | to shift between capital and lower-case letters |
| 0-9   | press and hold to enter numbers                 |

### **Example:**

- To enter an 'A', press once.
- To enter a 'B', quickly press (2) twice.
- To shift between capital and lower-case letters, press \*, then enter the letter.
- You can use the volume buttons as a shortcut to certain letters:

To enter a 'B', press and hold  $\oplus$  and press  $\supseteq$ .
To enter a 'C', press and hold  $\bigoplus$  and press  $\supseteq$ .

#### To enter letters using T9 Text Input

- Messaging ➤ Write new ➤ Text message.
- 2 For example, if you want to write the word "Jane", press 5, 2, 6, 3.
- 3 If the word shown is the one you want, press

  # to accept and add a space. To accept a
  word without adding a space, press . If the

- word shown is not the one you want: press or prepatedly to view alternative words.
- 4 Continue writing your message. Press 1 to enter a full stop. To enter other punctuation marks, press 1 and then or repeatedly. Accept by pressing #.

#### To add words to the T9 dictionary

- While entering letters, press More and select Spell word.
- Edit the word by using multitap input. Navigate between the letters with and . To delete a character, press . To delete the entire word, press and hold .
- 3 When you have edited the word, press Insert. The word is added to the T9 dictionary. Next time you enter this word using T9, it will appear as one of the alternative words.

#### To select another input method

Before, or while entering letters, press and hold

# to select another input method.

#### **Options when entering letters**

Press More to view a list of options. The list may contain some or all of the following:

- Add symbol symbols and punctuation marks such as ? and , are shown. Move between the symbols by using (\*), (\*), (\*) and (\*).
- Add item pictures, melodies and sounds.
- Spell word for T9 Text Input only. Edit the suggested word by using multitap text input.
- Text format change style, size and alignment.
- Writing language a list of available writing languages is shown.
- Writing method a list of input methods available for the current writing language is shown.
- Dictionary (T9) turn T9 on or off.
- Word suggestions select to view, or not, word suggestions when writing a word.
- My words manage the words that you have added to the dictionary.
- National chars. turn off language-specific characters to save space. This option appears only for some writing languages.

## **Memory Stick Duo**

Sony Memory Stick Duo™ gives you extra storage capacity for content such as pictures, music and video clips.

#### **Getting to know your phone**

With the Memory Stick Duo you can share your saved information by moving or copying it to another Memory Stick Duo compatible device.

## To insert and remove the Memory Stick Duo

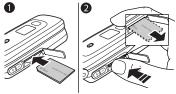

- 1 Insert the Memory Stick Duo in the slot.
- 2 Press the edge of the Memory Stick Duo to release it. You will hear a click as it is pushed out of the slot

#### **Memory Stick Duo adaptor**

Your phone comes with the shorter Memory Stick variant, Memory Stick Duo. Use the Memory Stick Duo adaptor when using your Memory Stick Duo in a device equipped with a regular-sized Memory Stick. Insert your Memory Stick Duo according to the picture on the adaptor.

For more information about Sony Memory Stick, visit www.memorystick.com.

#### File manager

Items such as pictures, videos, sounds, themes and games are saved as files in folders. The phone has several predefined folders. You can create your own subfolders in the predefined folders, to which you can move your saved files.

When handling files, you can select several files at the same time to delete, send or move to a folder. You can move and copy files between the Memory Stick Duo and the phone. Icons indicate where the files are saved.

All files, except some copyright-protected files, are automatically saved on the Memory Stick Duo. If Memory Stick full appears, you cannot save anything on the Memory Stick Duo until you have deleted some of the content from the Memory Stick Duo. If the Memory Stick Duo is not inserted in the phone, files will be saved to the phone if there is enough memory left.

#### To move a file to a folder

- File manager and select a folder.
- 2 Scroll to a file, for example, a picture that you want to move, More ▶ Manage files ▶ Move to folder.
- 3 Scroll to an existing folder, Select or select New folder ➤ Add, and name the folder, OK.

#### To select several files

- 1 Select a file, More ► Mark several.
- 2 Scroll and select more files by pressing Mark or Unmark.

#### To copy a file to the phone

- Scroll to the file, for example, a sound, that you want to copy, More ➤ Manage files.
- 2 Select Copy to phone. Now you have two files with the same name, but different icons in front of them, telling you where the file is saved.

#### To copy a file to the Memory Stick Duo

Follow the same steps as for copying a file to the phone but select Copy to ext. mem. instead of Copy to phone.

#### To delete a file from the Memory Stick Duo

Scroll to the file you want to delete from the Memory Stick Duo, More ▶ Delete.

#### File information

Items that are downloaded, or received using Bluetooth wireless technology, the infrared port, text or picture messages may be copyright-protected. If a file is protected, you may not be able to copy or send that file – a message will appear to inform you about this. You can also select to view information for the file.

#### **Getting to know your phone**

## **Quick keys**

Useful key combinations are described below.

#### **Navigating menus**

Enter the main menu and press elect menu items

Navigate in the menu and lists

Delete an item press (c) when in lists

Enter a list of options press More

Enter the status menu to see date, profile and button once model name

Change the language to press \$888 Automatic

Change the language to press 0000 English

Go back to standby press and hold

#### Making and receiving calls

Make an emergency call enter the international

emergency number and press Call

Set the phone to silent press and hold ©

Call your voicemail press and hold 1

Enter call list press Calls

Voice dial press and hold a volume

button or say your magic

word

Reach a contact press and hold any of beginning with a specific letter

Speed dial press any of the number

keys 1 - 9 and

press Call

Reject a call quickly press a volume

button twice when

receiving a call or press

No

#### **Getting to know your phone**

Turn off the ringtone press a volume button when receiving a call once or press ©

Put a call on hold press Hold

Retrieve a call press Retrieve

Turn off the microphone press and hold ©

Enter a list of options press More

**Entering letters** 

Shift between capital and press \*, lower-case letters then the letter

Delete letters and

numbers

press C

Shift between multitap press and hold \*
or T9 Text input methods

Shift between writing press and hold # languages

Enter numbers press and hold any of the

Enter numbers press and hold any of the number keys

Enter the + sign press and hold •

Enter a p (pause)

press and hold \*
when entering numbers

or saving codes

Using multitap text input

Reach the second letter press and hold  $\oplus$  and or character of a key press any of the number

keys

Reach the third letter or character of a key press ar

press and hold  $\bigcirc$  and press any of the number

keys

Enter a space press (#)

**Using T9 Text Input** 

View alternative words press or or

Accept a word and add a space

Enter a full stop press 1

View alternative punctuation marks

press 1, then or repeatedly

press #

## **Calling**

Voice calls, video calls, phonebook, voice control, call options.

## **Making calls**

Before you can make or receive any calls, you must turn on the phone and be within range of a network.

• 6 Turning on the phone and making calls.

#### **Networks**

When you turn on the phone, it automatically selects your home network if this is within range. If it is not within range, you may use another network, provided your network operator has an agreement that allows you to do so. This is called roaming.

You can select the network you want to use, or you can add a network to your list of preferred networks. You can also change the order in which networks are selected during an automatic search. For all such options, scroll to Connectivity

Networks

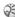

You can call numbers from the call list and the Phonebook. 

→ 26 Call list, and → 22 Phonebook. You can also use your voice to make calls. → 27 Voice control

#### To make a voice call

- 1 Enter the area code and the phone number.
- 2 Press Call to make the call.
- 3 Press End call to end the call.

## To change the speaker volume during a call

Use the volume buttons on the side of the phone to increase or decrease the speaker volume during a call.

### To use the loudspeaker during a call

- Press and select Unmute speaker to turn on the loudspeaker.
- Press and select Mute speaker to turn off the loudspeaker.

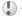

Do not hold the phone to your ear while using the loudspeaker. This could damage your hearing.

## To turn off the microphone during a call

- Press and select Mute microphone, or press and hold c until the icon for microphone off is displayed.
- Press Unmute, or press and hold again, to resume the conversation.

## **Receiving voice calls**

When you receive a call, the phone rings and Answer? is displayed.

You can answer a call by opening the phone or by using the keys. If you do not want to answer calls by opening the phone, you can deactivate this function

If your subscription includes the Calling Line Identification service and the caller's number is identified, the number is displayed.

If you have saved the number in the phonebook, the name and number are displayed. If you have assigned a picture to a contact, the picture is also displayed. If the number is a restricted number, Withheld is displayed.

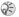

You can use your voice to answer or reject calls 

→ 27
Voice control.

## To activate or deactivate open to answer

Settings ► the Calls tab ► Open to answer and select On or Off.

#### To answer a call

Open the phone and press Yes, or simply open the phone if Open to answer is activated.

#### To reject a call

When the phone is open, press No or close the phone. When the phone is closed, quickly press a volume button twice.

#### **Missed calls**

If you have missed a call, Missed calls: appears in standby, and in the external display if the phone is closed, indicating the number of missed calls. Press Yes to view the missed calls in the call list. If you want to view the missed calls later, press No.

#### To check your missed calls

- 1 ► Calls and scroll to 

  to access the missed calls list.
- To call a number from the list, scroll to the number, > Call.

## **Automatic redialling**

Automatic redialling is only available for voice and video calls, not for data calls.

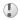

Do not hold the phone to your ear while waiting. When the call is connected, the phone gives a loud signal.

The phone re-dials the number up to ten times or until-

- · The call is connected
- · You press Cancel
- You receive a call

#### To re-dial a number

If the connection of the call failed and Retry? is displayed, press Yes.

### Using the desktop during a call

During a call you can go to the desktop to use other functions. For example, if your subscription supports this, you can connect to the Internet during a call.

#### To go to the desktop during a call

- Press ( ▶ Main menu.
- Select a menu on the desktop to use a function.

To return to the desktop or the ongoing call view, press ( one or more times.

## **Making international calls**

When you make an international call, the + replaces the international prefix number of the country from which you are calling.

#### To make international calls

- Press and hold until a + sign appears on the screen
- Enter the country code, area code (without the leading zero) and phone number. Call.

## **Emergency calls**

Your phone supports international emergency numbers, for example, 112 and 911. This means that these numbers can normally be used to make an emergency call in any country, with or without a SIM card inserted, if any GSM network is within range. In 3G networks, additional emergency numbers may be available. Please contact your network operator for more information.

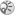

[And some countries, other emergency numbers may also be promoted. Your network operator may therefore have saved additional local emergency numbers on the SIM card

#### To make an emergency call

Enter, for example, 112 (the international emergency number), Call.

#### To view your local emergency numbers

- ► Phonebook ► Options ► Special numbers
- ▶ SOS numbers.

#### Video call

With video call, you can see the person you are talking to on your screen. You can select to view a small version of the outgoing or incoming video during a video call.

By pressing Camera during a video call, you can switch between the front camera and the rear camera. depending on what you want to show the person you are talking to.

#### Video call demo mode

You can use the video call functions without making a call, if you, for example, want to prepare a view and check how it looks before calling. Scroll to 

All video call functions are available in the demo mode

To turn off the demo mode, press (A)▶ Demo clip ▶ Off.

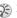

You can also make video calls from other applications, such as the phonebook or messaging applications.

#### To make a video call

- Press (#1.
- Enter the phone number and press Call. To retrieve a phone number from the phonebook press Look up and scroll to the phone number vou want to call. \(\rightarrow\) 24 To call a contact

### To accept an incoming video call

Press Yes or open the phone to accept the video call.

#### To end a video call

During an ongoing video call, press End call.

#### Video call options

Press ( ) to view, and select, the following options:

- Stop camera/Start camera turn off and on the camera during a video call.
- Mute speaker/Unmute speaker turn off and on the incoming sound during a video call.
- Mute microphone/Unmute mic. turn off and on the microphone during a video call.
- Switch pictures switch between the incoming and outgoing video, in full size display.
- Hide small pic./Show small pic. choose if you want to view a small version of the outgoing or incoming video.
- Night mode use when the lighting conditions are poor.
- Mirror image you will see a mirror image of the outgoing call. Turn off when, for example, you want to show a text to the person you are talking to during a video call.
- · Demo clip turn demo mode on or off.

#### Phonebook

You can save your phonebook information in the phone memory, as contacts, or on the SIM card. as names and numbers. You can choose which

phonebook – contacts or SIM numbers – is shown as default

In either of these phonebooks, you can select Options where you will find useful functions and settings for your phonebook.

#### **Contacts**

You can save up to 510 numbers in your contacts. You can also add pictures, ringtones and personal information, such as email, Web and street addresses, to the contacts.

When you add information to a contact, the information is organized under five tabs. Use the navigation key to scroll between the tabs and their information fields.

#### SIM numbers

On your SIM card, you can save entries as a name with a single number. The number of entries you can save depends on the amount of memory available on the SIM card, see Phonebook ▶ Options ► Advanced ► Memory status.

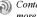

Contact your network operator or service provider for more information.

## Contacts or SIM numbers as default phonebook

If you select to use contacts as default, your phonebook will show all information saved in contacts. If you select SIM numbers as default, the phonebook will only show names and numbers saved on the SIM card.

#### To select contacts or SIM numbers as your phonebook

- Phonebook ➤ Options ➤ Advanced
   My phonebook.
- 2 Select Contacts or SIM numbers.

#### To add a contact

- 1 ► Phonebook ► New contact ► Add.
- 2 Enter the name directly or press Add and enter the name, OK.
- 3 Enter the number directly or press Add and enter the number. OK.
- 4 Select a number type.
- 5 Scroll between the tabs using or on and select fields to enter more information. To enter symbols, for example, @ in an email address, press Symbols. In some fields, press More
  ▶ Add symbol and select a symbol.

When you have entered the information you want for your contact, press Save.

#### To add a SIM number

If SIM numbers is your default phonebook, follow the same steps as for adding a contact. You can add only name and number to your SIM numbers phonebook.

#### Pictures and personal ringtones

You can add a picture and a personal ringtone to a phonebook contact.

## To add a picture or a personal ringtone to a contact

- Phonebook and select the contact you want to add a picture or ringtone to, press More.
- 2 Select View & edit in the list.
- 4 Select a picture or sound.
  - 5 Press Save when you have finished entering information.

#### Calling from the phonebook

You can call one of the numbers saved for one of your contacts, or a number on your SIM card.

If contacts is the default phonebook, you can choose to call from contacts or from the SIM card.

If SIM numbers is the default phonebook, you can only call the numbers on the SIM card.

#### To call a contact

- Phonebook. Scroll to, or enter the first letters of the contact you want to call.
- When the contact is highlighted, press on or to select a number, Call. To make a video call, press when the contact is highlighted.

#### To call a SIM number

- Phonebook. If SIM numbers is the default phonebook, select the name and number you want to call from the list. Call.
- 2 If Contacts is the default phonebook, ► Phonebook ► Options ► SIM numbers and select the name and number you want to call from the list, Call.

#### Ask to save

When you end a call, the phone can prompt you to add a phone number or email address to your contacts.

#### To activate ask to save in contacts

▶ Phonebook ➤ Options ➤ Advanced ➤ Ask to save
 ▶ On

## **Updating the phonebook**

When needed, you can easily update and edit any information in your phonebook.

#### To edit a contact

- Phonebook and select the contact you want to edit, press More.
- 2 Select View & edit, scroll to the tab and information field you want to fill in.
- 3 Press Add/Edit and enter new information.
- 4 Press Save when you have finished entering information.

#### To edit SIM numbers

- If SIM numbers is your default phonebook, scroll to Phonebook and the number you want to edit press More. If contacts is your default phonebook, scroll to Phonebook ▶ Options ▶ SIM numbers. Select the name and number you want to edit.
- 2 Select More ► Edit and edit the name and number.

#### To delete a contact

▶ Phonebook and scroll to the contact you want to delete, press (C).

#### To delete a SIM number

Follow the same steps as for deleting a contact.

#### To delete all contacts

- ► Phonebook ► Options ► Advanced ► Delete all contacts.
- Press Yes and enter the phone lock code, OK. The default phone lock code is 0000. Names and numbers that are saved on the SIM card are not deleted.

#### **Default items for contacts**

You can choose which item – a phone number, email address or a Web address - that is displayed first for each contact.

#### To set the default item for a contact

- ▶ Phonebook
- Scroll to a contact, press More ▶ Default and select the phone number, email address or Web address that you want as default item.

## Copying contacts

You can copy SIM numbers to and from your contacts and the SIM card. Choose if you want to copy all SIM numbers, or a SIM number.

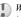

When you copy from the phone, all existing information on the SIM card will be replaced.

#### To copy names and numbers to the SIM card

- ► Phonebook ► Options ► Advanced ▶ Copy to SIM.
- Select Copy all or Copy a number.

#### To copy SIM numbers to contacts

- ► Phonebook ► Options ► Advanced ► Copy from SIM.
- Select Copy all or Copy a number.

## Sending contacts

You can send contacts using Bluetooth wireless technology, the infrared port or a text or picture message.

#### To send a contact

- Phonebook and select a contact ➤ More
  Send contact
- 2 Select a transfer method.

#### To send all contacts

▶ Phonebook ▶ Options ▶ Advanced ▶ Send all contacts and select a transfer method.

#### **Checking the memory**

With the memory status function in your phonebook, you can check how many positions you have left in the phone memory and SIM memory.

#### To check the memory

▶ Phonebook ▶ Options ▶ Advanced ▶ Memory status.

#### **Call list**

The numbers of the last 30 calls that you have made are saved in the call list. If your subscription includes the Calling Line Identification service and the caller's number is identified, the call list also shows the numbers of answered and missed calls.

In addition to the call list with all numbers, there are also separate lists for dialled, answered and missed calls, organized under tabs.

#### To call a number from the call list

- 1 Press Calls from standby and select a tab.

#### To make a video call from the call list

- 1 Press Calls from standby and select a tab.
- 2 Scroll to the number you want to call press ► More ► Make video call or press ## when the number is highlighted.

#### To clear the call list

Press Calls ► 🖀 ► More ► Delete all.

## **Speed dialling**

You can save the phone numbers that you want to reach easily in positions 1-9 in your phone and on your SIM card. To speed dial with contacts as default phonebook, numbers have to be saved as contacts, and to speed dial with SIM numbers as default phonebook, numbers have to be saved on your SIM card.

#### To speed dial

From standby, enter the position number ▶ Call.

## To set the position number for speed dialling

- 1 ► Phonebook ► Options ► Speed dial.
- 2 Scroll to the position to which you want to add a phone number, Add.
- 3 Select a number.

## To replace a number in the speed dial list

- 1 ► Phonebook ► Options ► Speed dial.
- 2 Scroll to the number and press Replace. Select a new number for the position.

#### Voicemail

If your subscription includes an answering service, callers can leave a voicemail message when you cannot answer a call.

#### Receiving a voicemail message

Depending on your network operator, you are informed that someone has left a message by a text message or by a voicemail icon. Press Yes to listen to the message.

#### **Calling your voicemail service**

You can easily call your voicemail service by pressing and holding ①. If you have not set your voicemail number, you will be asked if you want to enter the number. Press Yes to enter the number. You get the number from your service provider.

To enter the number in the menu system,
 ▶ Messaging ▶ Settings ▶ Voicemail number.

#### Voice control

With your phone, you can use your voice to:

- Voice dial call someone by saying the name.
- · Activate voice control by saying a "magic word".
- Answer and reject calls when using a handsfree kit.

You can save approximately 30 recorded words as voice commands in the phone. Voice commands cannot be saved on the SIM card. There are 25 seconds available for voice commands. When recording, make sure that you are in a quiet environment and try to use names that are distinct from each other \$\infty\$ 30 Tips when recording and using voice commands.

#### Before voice dialling

You must first activate the voice dialling function and record your voice commands. An icon appears next to a phone number that has a voice command.

## To activate voice dialling and record names

- 1 ► Settings ► the General tab ► Voice control ► Voice dialling ► Activate ► New voice command ► Add and select a contact.
- 2 If the contact has more than one number, use and to view the numbers. Select the phone number to which you want to add the voice command. Now you are going to record a voice command such as "John mobile" for the phone number you selected.
- 3 Instructions appear. Lift the phone to your ear, wait for the tone and say the command that you want to record. The voice command is played back to you.
- 4 If the recording sounds ok, press Yes. If not, press No and repeat step 3.
- 5 To record another voice command for a contact, select New voice command again and repeat steps 2-5 above.

#### **Caller name**

You can choose whether you want to hear the recorded contact name when you receive a call from that contact.

#### To turn the caller name On or Off

- ► Settings ► the General tab ► Voice control
- ▶ Play caller name.

## **Voice dialling**

You can voice dial by saying a pre-recorded voice command. Start voice dialling from standby using the phone, a portable handsfree, a Bluetooth headset or by saying your magic word.

#### To make a call from the phone

- 1 From standby, press and hold one of the volume buttons.
- 2 Lift the phone to your ear, wait for the tone and say the name you recorded earlier, for example "John mobile". The name is played back to you and the call is connected.

#### To make a call with a handsfree

From standby, press the handsfree button, or Bluetooth headset button.

#### The magic word

You can record a magic word and use it as a voice command to allow totally handsfree access to voice dialling. Instead of pressing and holding a volume button to voice dial, you say the magic word and then one of your recorded voice commands. The magic word is especially suitable when using a car handsfree kit

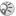

Choose a long, unusual word or phrase that can easily be distinguished from ordinary background speech.

#### To activate and record the magic word

- Settings ► the General tab ► Voice control ► Magic word ► Activate.
- Instructions appear. Press Continue and lift the phone to your ear. Wait for the tone and say the magic word.
- Instructions appear. Press Continue and select the environments in which you want your magic word to be activated. You can select several. alternatives

#### Voice answering

You can answer or reject incoming voice and video calls by using your voice, when using a portable handsfree or a car handsfree kit

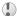

You cannot use voice answering if you have selected an MP3 file as ringtone.

#### To activate voice answering and record voice answer commands

- Settings ► the General tab ► Voice control Voice answer ► Activate
- Instructions appear. Press Continue and lift the phone to your ear. Wait for the tone and say "Answer", or another word. If the recording sounds ok, press Yes. If not, press No and repeat step 2.
- Say "Busy", or another word. Press Yes.
- Instructions appear. Press Continue and select the environments in which you want voice answering to be activated. You can select several alternatives

#### To answer a call using voice commands

When the phone rings, say "Answer" and the call is connected

#### To reject a call using voice commands

When the phone rings, say "Busy". The call is rejected. The caller is diverted to voicemail, if activated, or hears a busy tone.

#### Editing your voice commands

You can keep all your voice commands up to date by re-recording them or deleting the ones you do not use. You can also edit a voice command for a phone number in the phonebook. Select the contact you want to edit a voice command for, press More ▶ View & edit, and select <a>-</a>

#### To re-record a voice command

- Settings ► the General tab ► Voice control ► Voice dialling ► Edit names.
- Select a voice command, press More ▶ Replace voice.
- Lift the phone to your ear, wait for the tone and say the command.

#### Tips when recording and using voice commands

If your phone cannot detect speech, one of the following might have happened:

- You spoke too softly try speaking louder.
- You held the phone too far away hold it as you do during a call.

- The voice command was too short it should be around one second long and more than one syllable.
- You spoke too late or too soon speak immediately after the tone
- You did not record the voice command when the handsfree was attached - for voice control with a handsfree kit, record when the handsfree is attached
- You used another intonation use the same intonation as you did when recording the voice command

## Diverting calls

If you cannot answer incoming calls, you can divert them to another number, for example, your answering service

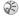

When the Restrict calls function is activated, some Divert calls options are not available.

You can choose between the following divert options:

- Divert always divert all calls.
- When busy divert calls if you are already on the phone.
- Not reachable divert calls if your phone is turned off or if you are unreachable.

 No reply – divert calls that you do not answer within a specified time limit (operator-dependent).

#### To activate a call divert

- 1 ▶ Settings ▶ the Calls tab ▶ Divert calls.
- 2 Select a call type and then one of the divert options and select Activate.
- 3 Enter the phone number to which you want your calls to be diverted, or press Look up to find the contact in your phonebook, OK.

#### To deactivate a call divert

Scroll to the divert option and press Deactivate.

#### To check all divert options

Settings ► the Calls tab ► Divert calls ► Check all.

#### More than one call

You can handle more than one voice call simultaneously. For example, you can put an ongoing voice call on hold, while you make or answer a second call, and then switch between the two calls.

#### **Call waiting service**

If the call waiting service is activated, you hear a beep if you receive a second call during an ongoing call.

## To activate or deactivate the call waiting service

- ► Settings ► the Calls tab ► Manage calls
- ▶ Call waiting.

#### To make a second call

- 1 Press Hold to put the ongoing call on hold.
- 2 Enter the number you want to call, Call.

#### Receiving a second call

When you receive a second call, you can do the following:

- Select Answer to answer the second call and put the ongoing call on hold.
- Press Busy to reject the second call and continue the ongoing call.
- Select Replace active call to answer the second call and to end the ongoing call.

#### **Handling two calls**

When you have one ongoing voice call and one voice call on hold, you can do the following:

- · Press Switch to switch between the two calls.
- Press and select Join calls to join the two calls into a conference call.
- Press and select Transfer call, to connect the two calls. You are disconnected from both calls.

#### Calling

- Press End call to end the ongoing call, then press Yes to retrieve the held call
- Press End call twice to end both calls
- · You cannot answer a third call without ending one of the first two calls or joining them into a conference call

#### Conference calls

In a conference call, you can have a joint conversation with up to five other people. You can also put a conference call on hold and make another call.

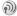

There may be additional charges for calls involving multiple parties, contact your service provider for more information.

#### Creating a conference call

To create a conference call, you must first have one ongoing call and one call on hold.

#### To join the two calls into a conference call

Press (and select Join calls.)

#### To add a new participant

- Press Hold to put the joined calls on hold.
- Press ( ) and select Add call.

- Call the next person you want to include in the conference call.
- Press ( ) and select Join calls.
- Repeat steps 1-4 to include more participants.

#### To release a participant

- Press ( ) and select Release part.
- Scroll to the participant and press Select.

### To end the conference call

Press End call.

#### Having a private conversation

You can have a private conversation with one of the participants and put the other participants on hold.

#### To have a private conversation

- Press (•) and select Extract part to select the participant that you want to talk to.
- Press ( and select Join calls to resume the conference call

### Two voice lines

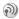

If you have a subscription that supports alternate line service, your phone may have two voice lines with different phone numbers. This may be useful if, for example, you want to keep business calls and private calls on separate lines. You select which line you want to use for outgoing calls.

All outgoing calls are made on this line until you change it. Incoming calls can still be received on either line.

You can change the names of the lines, and have different settings for each line, for example, different ringtones.

#### To select a line

▶ Settings  $\blacktriangleright$  the Calls tab and select to switch to line 1 or 2.

#### To change the name of a line

- 1 ► Settings ► the Display tab ► Edit line tags and select one of the lines.
- 2 Edit the name.

## My numbers

You can view, add and edit your own phone numbers.

#### To check your phone numbers

- ► Phonebook ► Options ► Special numbers
- ▶ My numbers and select one of the options.

## **Accept calls**

With the accept calls service, you can choose to receive calls only from certain phone numbers. Other calls are automatically rejected by a busy tone. The phone numbers of calls you have rejected are saved in the call list

## To add contacts to the accepted callers list

- 1 ➤ Settings ➤ the Calls tab ➤ Manage calls ➤ Accept calls.
  - 2 ► Only from list and press Edit.
- 3 Select New and press Add. This takes you to phonebook look up. Select an option.

#### To accept all calls

- ► Settings ► the Calls tab ► Manage calls
- ▶ Accept calls and select All callers.

## **Restricted dialling**

You can use the restrict calls service to restrict outgoing and incoming calls. This may be useful, for example, when you are abroad. To use this service, you need a password which you get from your service provider.

#### Calling

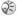

(i) If you divert incoming calls, you cannot activate some Restrict calls options.

The following calls can be restricted:

- All outgoing calls All outgoing.
- All outgoing international calls Outgoing intl.
- All outgoing international calls except to your home country - Outgoing intl roaming.
- · All incoming calls All incoming.
- All incoming calls when you are abroad (when roaming) – Inc. when roaming.

#### To activate or deactivate a call restriction

- Settings ► the Calls tab ► Manage calls ▶ Restrict calls and select an option.
- Select Activate or Deactivate.
- Enter your password, OK.

## **Fixed dialling**

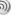

The fixed dialling function allows calls to be made only to certain numbers saved on the SIM card. Fixed dialling requires a SIM card that allows fixed numbers to be saved. The fixed numbers are protected by your PIN2.

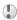

Calls to the international emergency number 112 can still be made, even when the fixed dialling function is activated.

Partial numbers can be saved. For example, saving 0123456 allows calls to be made to all numbers starting with 0123456.

#### To activate or deactivate fixed dialling

- ▶ Phonebook ▶ Options ▶ Special numbers ► Fixed dialling.
- Select Activate/Deactivate
- Enter your PIN2, OK. Press OK again to confirm.

#### To save a fixed number

- ► Phonebook ► Options ► Special numbers
  - ► Fixed dialling ► Fixed numbers.
- Select New number, enter your PIN2 and enter the information.

#### Call time and cost

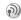

During a call, the duration of the call is shown on the screen. If you subscribe to cost information, you can check the duration of your last call, outgoing

calls and the total time. You can also check the cost of your last call and the total cost of your calls.

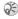

(i) If you subscribe to cost information, you must enter your PIN2 to reset the cost or time counter.

#### To check the call time

- Settings ➤ the Calls tab ➤ Time & cost
- ▶ Call timers.

#### To reset the call time meter

- Settings ► the Calls tab ► Time & cost ► Call timers ► More
- Select Reset total or Reset outgoing.

#### To check the call cost

- Settings ➤ the Calls tab ➤ Time & cost
- ► Call costs.

#### To reset the call cost meter

- Settings ► the Calls tab ► Time & cost
- ► Call costs ► More ► Clear total cost

#### Setting the call cost

You can use the tariff function to specify the price per call unit. If you do not specify a price per call unit, the number of call units appears.

#### To enter the price per call unit

- Settings ► the Calls tab ► Time & cost ► Call costs ► More ► Set tariff
- 2 Enter your PIN2, OK.
- Select Currency and enter the code for the currency you want, (for example GBP for Pounds Sterling), OK.
- Select Units and enter the price per call unit, OK. To enter a decimal point, press (\*).

#### Credit limit for calls

You can enter a total amount of money that can be used for making calls. When the amount reaches zero, no more calls can be made. Please note that the credit limit is only an estimated value.

#### To set a credit limit

- Settings ► the Calls tab ► Time & cost ► Call costs ► More ► Set credit.
- 2 Enter your PIN2, OK.
- Select Limited or Unlimited. If you select Limited, enter an amount, OK.

## **Call priority service**

You can request a certain priority when you make a call, if your subscription supports the call priority service.

The priority levels are defined by your network operator and are normally within the range of 0-4, where 0 is the highest priority.

## To check or change your standard priority level

- Settings ► the Calls tab ► Manage calls
   Default priority.
- 2 The network sends available priority levels.
- 3 Select a priority level.

#### To change the priority for one call

- 1 Enter the phone number you want to call.
- 2 Press More and scroll to Call priority.
- 3 Select a priority. The number is called.

## Closed user groups

The closed user group function is a way of lowering call costs. If you subscribe to closed user groups it is cheaper, on some networks, to make calls within a call group. You can save ten groups.

#### To add a group

- Settings ➤ the Calls tab ➤ Manage calls
   Closed groups ➤ Edit list ➤ New group ➤ Add.
- 2 Enter the name of the user group, OK.
- 3 Enter the index number, OK. You get the index number from your network operator.

#### To call outside a closed user group

- 1 ► Settings ► the Calls tab ► Manage calls ► Closed groups ► Open calls.
- 2 Select On. When Off is selected, it is only possible to call within the group.

## **Additional calling functions**

### **Tone signals**

You can use telephone banking services or control an answering machine by sending tone signals (also known as DTMF tones or touch tones) during a call. To send the tones, press the keys 1 - 9,

\*\* or #\*.

To clear the screen after the call is finished, press ©.

To turn the tones on or off during a call, press in standby and select Turn on tones or Turn off tones.

## **Notepad**

You can use the phone to make a note of a phone number during a call. When you end the call, the number remains on the screen. You can then call the number by pressing Call.

#### Showing or hiding your number

If your subscription supports the Calling Line Identification Restriction (CLIR) service, you can hide your phone number when making a call. You can do this per call, or select this as a default setting.

#### To show or hide your phone number

- 1 Enter the phone number you want to call.
- 2 Press More and select Call & hide ID or Call & show ID.

#### To always show or hide your phone number

- 1 ▶ Settings ▶ the Calls tab ▶ Caller ID.
- Select Show number, Hide number or Network default.

# Groups

You can create a group of contacts. By doing so, you can send text messages and picture messages to several recipients at the same time 

38 Messaging.

#### To create a group of contacts

- 1 ► Phonebook ► Options ► Groups ► New group ► Add.
- 2 Enter a name for the group, Continue.
- 3 Select New number ► Add to find the contact in your phonebook.
- 4 Select a number from the contact.
- 5 Repeat steps 1-4 to add more contacts to the group.
- 6 Press Done to save the group.

# **Business cards**

You can add your own business card to the phonebook.

#### To add your own business card

- 1 ► Phonebook ► Options ► My card.
- Enter the information for your business card
  Save.

## **Exchanging business cards**

You can exchange business cards between your phone and another similar phone, a PDA or a PC, using Bluetooth wireless technology, the infrared port or a text or picture message.

#### To send your business card

- 1 ► Phonebook ► Options ► My card and select Send my card.
- 2 Select a transfer method.

## **Receiving business cards**

When you receive a business card via a text message, you accept the card by pressing Yes. To be able to receive a business card using infrared or Bluetooth, the infrared port or the Bluetooth function must be on

**→** 65 Bluetooth<sup>™</sup> wireless technology.

#### To receive a business card

- 1 When you receive the business card, ▶ Yes.
- Save to save the business card in the phonebook.

# To save a business card from a picture message

- 1 ► Messaging ► Inbox and select the message.
- 2 Scroll to the business card and press Save.

# Messaging

Text messaging, picture messaging, email, My friends, messaging glossary.

Your phone supports various messaging services – text messaging, picture messaging, email and My friends. Please contact your service provider for details on which services you can use.

# **Text messaging**

Text messages are sent via SMS (Short Message Service). Text messages can contain pictures, animations, melodies and sound effects. Text messages can be sent to one person, several recipients or to a group of recipients that you have saved in the phonebook ▶ 37 Groups.

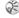

If you send a text message to a group, you are charged for each member of that group.

# Before you start

First make sure that the number of your service centre is set. The number is supplied by your service provider and is usually saved on the SIM card.

#### To set the service centre number

- 1 ► Messaging ► Settings ► Text message ► Service centre. If the service centre number is sayed on the SIM card, it is shown in the list.
- 2 If there is no number in the list, ▶ New service centre ▶ Add.
- 3 Enter the number, including the international "+" sign and country code, OK.

## Sending text messages

For information about entering letters

➡ 11 Entering letters.

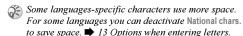

#### To write and send a text message

- 1 ► Messaging ► Write new ► Text message.
- Write your message, Continue. If you want to save the message for later, press to save it in Drafts.
- 3 Press Phone number and enter the recipient's phone number, or press Phonebook look up to retrieve a number or a group from the phonebook. To enter an email address, press Email address. A list below the send options

- shows the last 10 recipients. You can also select a recipient from this list.
- 4 Press Send.

#### To insert an item in a text message

- 1 ► Messaging ► Write new ► Text message.
- While writing your message, press More
  Add item.
- 3 Select Picture, Sound effect, Melody, Animation, Templates or Picture (other).
- 4 Select an item.

#### Formatting text

You can change the style, size and alignment of the text, and create new paragraphs.

#### To format the text in a text message

- 1 ► Messaging ► Write new ► Text message.
- While writing your message ▶ More ▶ Text format. Then select Text style, Text size, Alignment or New paragraph.
- 3 Select a text format, press OK.

#### Receiving text messages

When you receive a text message, a message alert sounds and the message New message received. Read now? is displayed.

Press Yes to read the text message, and No if vou want to read the message later.

While reading the text message you can, for example, go to a Web address found in the text message, save a picture found in the text message or listen to a sound inserted in the text message.

When you have read the text message, press More to view a list of options. Press ( $\stackrel{\longleftarrow}{\longrightarrow}$ ) to close the text message.

#### Calling a number in a text message

You can call a phone number that appears in a text message.

# To call a number in a text message

Select the phone number ▶ Call.

# Saving received text messages

Received text messages are saved in the phone memory. When the phone memory is full, you must delete messages or move them to the SIM card to be able to receive new messages. Messages that you have saved on the SIM card remain there until you delete them

## To save an item from a text message

When the phone number, Web address, picture, animation or melody is highlighted, press More Save

#### Long messages

The number of characters that a text message can contain depends on the language you are writing in. You can send a longer message by linking two or more messages. Please note that you are charged for each of the messages linked in a long message. You may not receive all parts of a long message at the same time.

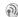

(a) Check with your service provider for the maximum number of messages that can be linked.

# To turn long messages on

- ▶ Messaging ▶ Settings ▶ Text message
- ► Max message length ► Maximum available.

# **Templates**

If you have one or more messages that you send often, you can save these as templates. There are predefined templates in your phone, but you can also create your own templates.

#### To create a template

- 1 ► Messaging ► Templates ► New template
  ► Add ► Text message ► Select.
- 2 Write the message ▶ OK.

## Message options

You can set a default value for the message options or choose the settings each time you send a message. For details about the message options

**→** 48 Messaging glossary.

# To set a default text message option

► Messaging ► Settings ► Text message and select an option.

#### To check the status of a sent message

- 1 ► Messaging ► Sent items.
- 2 Select a text message ► View.

# **Picture messages**

Picture messages can contain text, pictures, video clips, camera pictures, and sound recordings and are sent via MMS (Multimedia Messaging Service). You must have a subscription that supports MMS. Picture messages can be sent to a mobile phone and an email account. You can send your business card as an attachment in a picture message.

#### Before you start

Before sending a picture message, make sure that:

- 1 The number to your service centre is set
  ▶ Messaging ▶ Settings ▶ Picture message
  ▶ Message server.
- You have entered the correct settings
  ▶ Messaging ▶ Settings ▶ Picture message
  ▶ Internet profile. Select a profile or New profile.
  To create an Internet profile ➡ 60 Setting up Internet and email. You can also download all the settings you need automatically from your network operator.

# Writing and sending picture messages

When composing a picture message, you select from different items to format your message. The different items are: Picture, Text, Sound, Video, Camera picture, Video recording and Sound recording.

Before sending a picture message, you can select from different options to adjust and enhance your message. You can, for example, preview the entire message or a single page in the message, change the timing for items in the message and add or replace items to be sent in the message. For details about options 48 Messaging glossary.

#### To write and send a picture message

- 1 ► Messaging ► Write new ► Picture msg. Press Add to view a list of items to add to your message. Select an item.
- 2 Press Add to add more items to the message. You can view and select options to enhance the message by highlighting items in the message. Then press Picture, Text, Sound or Video depending on which item is highlighted.
- 3 When you have finished writing your message, press More ▶ Send.
- Press Phone number and enter the recipient's phone number, or press Phonebook look up to retrieve a number or a group from the phonebook. To enter an email address, press Email address. A list below the send options shows the last 10 recipients. You can also select a recipient from this list. Press Send.

# To make a call while writing a picture message

- 1 While writing your message, press More.
- 2 Select Make a call, enter or retrieve a phone number.
- 3 Select Call. You return to the message.
- 4 To end the call, press More ► End call.

## To set a default message option

► Messaging ► Settings ► Picture message. Select one of the options.

## **Additional send options**

You can request a read receipt, a delivery report and set a priority for a specific message. You can also add more recipients to the message. For details about the additional send options 

48 Messaging glossary.

#### To select additional send options

- When you have entered the recipient's phone number, press More.
- 2 Select Add recipient to add more recipients, Recipients to edit the recipients of the message, Edit subject to edit the subject, or Advanced to select an additional send option.

#### **Receiving picture messages**

When you receive a picture message, a message alert sounds and the message Read now? is displayed. Press Yes to read or play the message. Press any key to stop. When you have read the message, press Reply to reply immediately or More to view the following options: View again, Call (name and/or number), Forward, Save items, Delete. Press 🖘 to close the message.

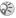

You can select a message from the list of messages and press © to delete the entire message.

## Save items from a picture message

When you have viewed a picture message, you can save items from the message. Press More ▶ Save items and select an item from the list that appears.

#### **Templates**

You can base your message on one of the predefined templates. You can also add new templates.

#### To use a predefined template for a picture message

- ▶ Messaging ▶ Templates and select a template.
- 2 Picture msg. Press Add to make changes or add new items.
- 3 ► More ► Send to send the message.

#### **Automatic download**

You can select how you want your picture messages to be downloaded.

- ► Messaging ► Settings ► Picture message
- ► Auto download to view the following:

- Always your phone automatically downloads messages to your phone as soon as they come to your network operator's server. This is default.
- Ask in roaming you will be asked if you want to download messages when you are using another network than your network operator's.
- Never in roaming the messages are never downloaded when you are using another network than your network operator's.
- Always ask you will always be asked if you want to download picture messages.
- Off new messages appear in the inbox as icons.
   Select the message and press Yes to download.

# **Email**

You can use your phone to send and receive email messages. Please note that you need a subscription that supports data transmission. For more information, consult your service provider.

# Before you start

First make sure that:

- 1 You have set up a data account
  - **→** 60 Entering Internet and email settings.
- You have set up and selected an email account.

#### **Email account settings**

An email account specifies, for example, the server that is used for your email messages. There are three ways to create an email account:

- · Receive settings in a text message
- · Create an email account manually
- · Use the Internet

## **Receiving settings**

At www.SonyEricsson.com you can get support on how to enter your email settings. Some network operators provide a service with which you can request settings in a text message. Contact your network operator for information about your settings.

# To receive settings in a text message

► Messaging ► Email ► Settings ► Auto configure.

# To create an email account manually

- 1 ► Messaging ► Email ► Settings ► New account.
- 2 Enter a name for the account, for example "Home" or "Office".
- 3 Select Connect using.
- 4 Select the data account that you want to use with this email account.

5 Enter the rest of the settings, some of which are optional. To enter the settings, scroll to the setting, press Select and enter the information. Press OK to confirm. Repeat this for each required setting. You use the same email settings in your phone as in your PC email program. If you do not have an email service, contact your network operator to get all the necessary settings. For details about the settings ► 48 Messaging glossary.

#### Default email account

If you have both an office and a home email account, you can set one of them as default:

▶ Messaging ▶ Email ▶ Settings and select an account.

# Writing and sending email messages

When writing and sending your email message, you can select from several options to accompany your message. For details about the options

- 48 Messaging glossary.
- Messaging ▶ Email ▶ Inbox ▶ Send&rec.
   (when inbox is empty) or Messaging ▶ Email
   Inbox ▶ More ▶ Send & receive offers the fastest
- way to send, or check for new, email messages.

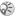

The number of email messages that can be saved depends on memory left in the phone. All email messages are also saved on your email server, and you can view both older and newer messages on the server.

#### To write and send an email message

- ► Messaging ► Email ► Write new.
- Write your subject and message, OK.
- Press Email address and enter the recipient's email address, or press Phonebook look up to retrieve an address or a group from the phonebook. A list below the send options shows the last 10 recipients. You can also select a recipient from this list.
- Press More to, for example, add more recipients or to add an attachment.
- When you have finished writing your message, press Send.

#### To receive and read email messages

- ► Messaging ► Email ► Inbox ► Send&rec. (when inbox is empty) or Messaging ▶ Email ► Inbox ► More ► Send & receive to download new messages.
- Select a message to read it.

## To reply to an email message

- Open the email message and press Reply.
- Write your message. Press More to view options for the message.
- Press Send to send the message.

#### To save an email address or a phone number

When the email address or phone number is highlighted, press Save.

#### To save an email message

- Open the email message and press More.
- Select Save message. The message is saved in Saved items in the Email menu.

#### To delete an email message (POP3 users)

- ► Messaging ► Email ► Inbox.
- Select the message and press More.
- Select Mark for deletion. The message is deleted the next time you connect to your email server.

## To delete an email message (IMAP4 users)

- ► Messaging ► Email ► Inbox.
- Select the message and press More.
- Select Mark for deletion. The message is deleted the next time you connect to your email server.

# My friends

The My friends function gives you more options when messaging. You can create a list of favourite contacts from the phonebook. You can then quickly access your favourite contacts and choose how you want to communicate with them.

If your subscription supports instant messaging services, you can see which of your contacts are online and what mood they are in. You can also send and receive messages and join community chats. Please contact your network operator for information about My friends configuration settings.

# To log in to your My friends server

► Messaging ► My friends ► Myself ► Log in.

#### **Contacts**

You can create a list of contacts - people you want to send messages to on a regular basis. You can add contacts from your phonebook or from your My friends server.

#### To add a contact from the phonebook

- Messaging ► My friends and press More.
- 2 ► Add contact ► From Contacts.

- 3 Enter the first letters of the contact, select the contact, Select.
- When you have selected a contact, you can choose to subscribe to status information for that contact. To subscribe, press Yes and follow the instructions that appear. Press No if you do not want to subscribe.

# To add a contact from a network server

- Messaging ► My friends and press More.
- 2 ► Add contact ► From server and follow the instructions that appear.

#### **Status**

You can view the status of your contacts and choose to show your own status to others. You can also change your own status with the help of the following options:

- Picture Select a picture from Pictures or take a picture with the camera. You can change or remove pictures.
- About me Write a short text about yourself.
- Availability State whether you are online.
- Mood Select a mood from the list.

- Show my status Select To all if you want to show full status to friends but limited status to others, and Only to contacts if you want to show full status to friends but nothing to others.
- Username: View your username.

#### To view the status of a contact

- Messaging ➤ My friends and select a contact.
- 2 ► More ► View status.

#### To change your own status

- 1 Messaging ► My friends ► Myself.
- Press Change and edit your status according to the options.

#### To send a message from My friends

- Messaging ► My friends and select a contact.
- 2 If the contact is linked to your phonebook, press More ➤ Send instant msg ➤ Send. If not, select the contact and press Send IM.

#### **Contact list**

You can create nicknames for the contacts in your list.

#### To enter a nickname

- 1 Messaging ➤ My friends, and select a contact.
- 2 Press More ► Manage contact ► Edit nickname.
- 3 Enter the nickname, Save.

#### Chatroom

You can join a chatroom discussion to exchange opinions, comments and thoughts with others. A chatroom can be created either by your service provider or by an individual My friends user.

#### To join a chatroom

Messaging ► My friends and select a chatroom, Join chat.

#### Receiving a message

When you receive a new message, an icon appears in the status bar.

# **Area information**

Area information is a type of text message (for example, a local traffic report) that is sent to all subscribers within a certain network area. When you receive an area information message, the message automatically appears on the screen. You cannot save area messages. Please consult your service provider for more information about area information codes.

#### To turn area information on or off

▶ Messaging ▶ Settings ▶ Area info ▶ Reception.

# **Cell information**

The cell information channel is used by some network operators to send messages to their subscribers within a certain network area.

# To turn on the cell information channel

- ► Messaging ► Settings ► Area info
- ▶ Cell information.

# **Messaging glossary**

Options and settings for text, picture and email messages are listed below:

- Accept messages select which messages you want to accept and download.
- Add attachment add, for example, pictures, sounds, themes, video clips, business cards or recordings to a message.
- Bcc: add a phone number or an email address that will not be visible to the other recipients who receive a copy of the message.
- Cc: add a phone number or an email address if you want to send a copy of the message to someone.

- Check interval select how often you want the phone to connect to your email server and check for incoming email messages.
- Connect using select which data account to use when connecting to this email account.
- Content alert select to be notified when a message might be difficult for the recipient to view.
- Copy outgoing select if you want email messages sent from your phone also to be sent to an email address of your choice. This way, your sent messages are copied and can be saved for future reference.
- Delete page remove a page from a picture message.
- Download select whether to receive headers and text or headers only in email messages.
- Email address enter your email address.
- From name enter your name if you want it to be visible to the recipient.
- Incoming port if needed, change the number of the port used by the protocol you are using.
- Incoming server enter the name or IP address of the service provider for incoming email messages.
   For example, mail.server.com or 10.1.1.1.
- Mailbox enter a username for your email account.

- Outgoing port if needed, change the number of the port used by the SMTP protocol.
- Outgoing server enter the name or IP address of the SMTP server to be able to send email messages.
- Password enter a password for your email account. Your service provider may alternatively request a password on connection.
- Picture add a picture, or replace with an alternative, from the Pictures folder.
- Preview— view the entire picture message before sending it.
- Preview page view a specific page in the picture message, without having to play the entire message.
- Protocol select POP3 or IMAP4.
- Request reply include a reply request if you want the recipient of your message to reply.
- Save in Drafts save the email message in the Drafts folder.
- Save in Outbox save the email message in the Outbox folder.
- Set priority set the message priority, select High, Normal or Low.
- Signature select if you want to add your business card to your email messages.

- SMS type the phone supports different types of messages. Your service provider may offer the facility of converting a text message into a format (email or fax, for example) that suits the equipment that is going to receive the message.
- Sound add a sound, or replace with an alternative, from the Sounds folder.
- Status request request a status report to check if a message has been delivered.
- Subject: write a title for your message.
- Text: write your message.
- Timing set how many seconds you want an item in a message to be displayed.
- To: add a phone number, or an email address, or retrieve the information from the phonebook.
   To add more recipients to a message, and retrieve a saved number or email address from the phonebook or received messages in your inbox, press More and select Add recipient.
- Validity period if your message cannot be delivered, for example, if the recipient has turned off the phone, your service centre can save the message to send it later.
- Video add a video, or replace with an alternative, from the Videos folder.
- · Video recording record and add a video clip.

# **Imaging**

Camera, video recorder, pictures, screen saver.

# **Camera and video recorder**

Your phone has a digital camera and a digital video recorder. You can easily switch between the camera and the video recorder by pressing or or

You can take pictures, record video clips, save and view them and send them as email attachments or using picture messages - MMS (Multimedia Messaging Service). To do this, you need a subscription that supports these services. Please check with your network operator.

You can also use a picture as a screen saver or as wallpaper, or save it together with a contact in your phonebook so that the picture appears when that person calls 23 To add a picture or a personal ringtone to a contact.

#### Before you start

The phone that you are sending the picture or video clip to needs to support data transmission and picture messaging in order to receive and show the picture or video clip.

Before you send a picture or video clip using MMS or email make sure that:

- You have entered settings for a data account and for an email account in your phone. This is needed for sending pictures and video clips using email.

# To take pictures and record video clips

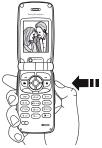

Press and hold To activate the camera.

- Press or ➤ More ➤ Switch to photo to switch to camera if video recorder is activated. Press Capture to take a picture.
- Press ⊕ or ➤ More ➤ Switch to video to switch to video recorder if the camera is activated. Press Record to start the recording.

#### To use the zoom

Press to zoom in on the subject. Press to zoom out. With the still camera, you can zoom x2 if you select the medium picture size, and x2 or x4 if you select the small picture size. No zoom is available for the large picture size.

#### To adjust brightness

Use the volume buttons on the side of the phone to increase or decrease brightness.

#### **Camera options**

When the camera is activated, press More to view more options.

All phones that support pictures can receive the picture size 120x160. Some phones that support pictures cannot receive the picture sizes 480x640 and 240x320. The best picture size to view on a PC is 480x640.

Options before you take a picture:

- View all view all your pictures.
- Switch to video activate the video recorder.
- Size choose between 480x640, 240x320 and 120x160 pixels.
- Night mode use in poor lighting conditions.
- Effects select different effects for your picture.
- Frames add a frame to your picture. The picture is transformed to the small picture size.
- Picture quality select quality for your picture.
- Self-timer the picture is taken a few seconds later.
- Reset file number reset the numbering of the pictures taken with the camera.
- Save to select where to save pictures taken with the camera

#### **Video options**

When the video recorder is activated, press More to view more options.

- · View all view all your video clips.
- Switch to photo activate the camera.
- Night mode use in poor lighting conditions.
- Effects select different effects for your video clip.
- Video length set the length for your video clip.
   If you select Limited the video clip fits in a picture message.

#### **Imaging**

 Save to – select where to save video clips recorded with the video recorder.

#### Take a self-portrait

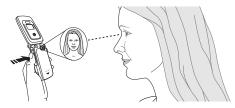

- 1 Hold the phone as shown in the illustration. You can see your reflection in the mirror provided.
- Press and hold in on the side of the phone to activate the camera. Make sure that you have selected the camera, and not the video recorder. Press in again to take the picture.

#### Saving pictures and video clips

When you have taken a picture or recorded a video clip, the phone automatically saves it.

If "Memory Stick full" is displayed, you cannot save any more pictures or video clips on the

Memory Stick Duo until you have deleted an item from it **▶** 14 File manager.

## Sending pictures and video clips

When you have taken a picture or recorded a video clip, you can send them instantly in a picture message. To exchange pictures and video clips using other transfer methods \$\infty\$ 54 Exchanging pictures.

#### To take and send a picture

- 1 Activate the camera. Press to switch to camera if the video recorder is activated.
- 2 Take a picture by pressing Capture.
- 3 Press Send and create your picture message.

#### To record and send video clips

- 1 Activate the camera. Press to switch to video recorder if the camera is activated.
- 2 Start the video recording by pressing Record. Press Stop to end the recording.
- When you have finished your recording, press Play to view the recording, press Send and create your picture message. If you want to delete the recording, press ©.

#### **Pictures**

Your phone comes with a number of pictures. All pictures are saved in File manager ▶ Pictures. You can:

- · Have a picture as wallpaper when in standby mode.
- Assign a picture to a contact in the phonebook.
   When that person calls, the picture is displayed
   (provided your subscription supports the Calling
   Line Identification service) 23 To add a picture
   or a personal ringtone to a contact.
- Exchange pictures using Bluetooth wireless technology, the infrared port, picture messages or email
- · Download pictures

#### **Animations**

You can save animations in your phone. Animations are handled like pictures.

## **Handling pictures**

You can add, edit, or delete pictures in Pictures. The number of pictures that you can save depends on the size of the pictures. File types supported are GIF, JPEG, WBMP, PNG and BMP.

## To view your pictures

- 1 ► File manager ► Pictures.
- 2 The pictures are shown in thumbnail view. To get a full view, press View.

# To set a picture as wallpaper

- 1 ► Settings ► the Display tab ► Wallpaper
  ► Picture
- 2 Select the picture you want to use as wallpaper.

## **Editing pictures**

When editing pictures press ①, ①, ①, ① or use the keys as follows:

| ر⊆ | exit the p | icture editor | U undo |  |
|----|------------|---------------|--------|--|
| _  | 1.6        |               | - 11   |  |

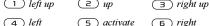

#### To edit and save a picture

- ► File manager ► Pictures.
- Scroll to the picture you want, More.
- ▶ Use ▶ Edit. You can now start to edit the picture. To edit pictures taken with the camera, you must select 120x160 as picture size. Press More ► Save picture.

#### **Exchanging pictures**

You can exchange pictures using Bluetooth wireless technology, the infrared port, picture messages or email. Please note that you are not allowed to exchange copyright-protected material. For more information on sending pictures in messages  $\Rightarrow$  38 Messaging.

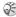

Save the email address of a Web album in your phonebook and you can save pictures in that album if you send the pictures as attachments.

#### To send a picture

- ▶ File manager ▶ Pictures. Scroll to the picture vou want, More.
- Select Send and select a transfer method

#### To receive and save a picture

- Open the message you received the picture in, or turn on Bluetooth or infrared if these transfer methods are being used to send the picture.
- If you want to save the picture from a message, select the picture and press Save to save it in Pictures. If you receive the picture via Bluetooth wireless technology or the infrared port, follow the instructions on the screen.

# Screen saver

The phone has a screen saver, which is activated automatically when the phone has been in idle mode for a few seconds. After a few more seconds. the screen saver changes to sleep mode, to save power.

## To use a picture as screen saver

- ▶ Settings ▶ the Display tab ▶ Screen saver ▶ Picture
- Select the picture you want to use as screen saver.

# **Entertainment**

Media player, sounds, themes, games.

# Media player

The media player works as a music player and video player all in one. You can play music and video clips that you receive in a picture message, or that you download to your phone. The following formats are supported by the media player: MP3, MP4, 3GP and WAV (with 16 kHz as maximum sample rate).

You can also stream music and videos from Web sites. When streaming, links have to be 3GPP compatible.

#### Music and video clips

You can listen to music and view video clips that you have saved in your phone. The music list keeps on playing until you press Pause.

#### To play music

► Media player and select a file, Play.

# To view a video clip

- 1 ► Media player ► More ► Play video.
- 2 Select the video clip you want to view.

## Media player control

- · Press Pause to pause the playback.
- Press and hold and to rewind and fast forward when playing music tracks.
- Press and to move between music tracks.
- Press and to scroll through the music list.

#### **Media player options**

Press More to view the following options:

- Play video play videos.
- Play music play music.
- Information view information about the current track or video.
- Delete song/Delete video delete the file from the phone or the Memory Stick Duo.
- Equalizer change the settings of the treble and bass when playing music.
- Minimize minimize the media player and return to standby. The music continues to play and you can use other applications and functions in the phone.
- Send song/Send video send a sound or video file using Bluetooth wireless technology, the infrared port, text or picture messages or email.

#### Online music and videos

You can view videos and listen to music that you find on a Web site by streaming them to your phone. When browsing, and when you have found a link for streaming, the media player will open automatically when the link is selected. Links for streaming can be saved as bookmarks in the phone.

In order to stream, you must create a data account. Please, contact your network operator or service provider for the correct settings.

#### To select data account

- Scroll to Connectivity ▶ Streaming settings.
- Select the data account you want to use.

#### To stream saved music and videos

- ► Internet services ► More ► Bookmarks
- Select a link to stream. The media player will
- open and play the streaming music or video.

# Ringtones and melodies

Your phone comes with a number of standard and polyphonic melodies which can be used as ringtones. You can edit your own ringtones and melodies, and send them to a friend, in a text message or picture message. You can also exchange melodies via

Bluetooth wireless technology, the infrared port or cable. Please note that you are not allowed to exchange copyright-protected material.

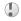

If you select an MP3 file as ringtone, you cannot use voice answering 🌩 29 Voice answering. Select a file type other than MP3 to be able to use voice answering.

#### To select a ringtone

▶ Settings ▶ the Sounds & alerts tab ▶ Ringtone.

## To turn the ringtone on or off

Press and hold (c) from standby. All signals except the alarm signal are turned on or off.

#### To set the ringtone volume

- ▶ Settings ▶ the Sounds & alerts tab ▶ Volume.
- Press or or to decrease or increase the volume
- Press Save to save the setting.

#### Composing

You can compose and edit melodies to use as ringtones using the MusicDJTM. A melody consists of four tracks - Drums, Basses, Chords and Accents. A track contains a number of music blocks. The blocks consist of pre-arranged sounds with different characteristics. The blocks are grouped into Intro, Verse, Chorus, and Break, depending on where in the melody they fit in. You compose a melody by adding music blocks to the tracks.

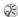

To edit a melody previously created in MusicDJ<sup>TM</sup>, ▶ File manager ▶ Sounds, select the melody and press More.

#### To compose a melody

- ► Entertainment ► MusicDJ™.
- Choose to Insert, Copy and Paste blocks to compose your melody. Use (1), (1), (1) or (1) to move between the blocks. Press (c) to delete a block.
- Press More to view more options.

## Sending and receiving

You can send and receive melodies in several ways, for example using Bluetooth wireless technology, the infrared port or text or picture messages. To send a ringtone or melody in a text message

**⇒** 39 To insert an item in a text message.

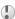

You cannot send a polyphonic melody or an MP3 file in a text message.

#### To send a melody

- ► File manager ► Sounds and select a melody.
- ▶ More ▶ Send and select a transfer method.

## To receive a melody

When you receive the sound or melody, press Save to save it in Sounds

## Increasing ring

You can choose a ringtone that rises in steps from the lowest volume to the highest.

To turn increasing ring On or Off, ▶ Settings ▶ the Sounds & alerts tab ▶ Increasing ring.

# Specific ringtones for personal calls

If your subscription includes the Calling Line Identification (CLI) service, you can assign a personal ringtone to up to ten callers.

#### To set a specific ringtone for a caller

- ▶ Phonebook and scroll to the contact. More.
- Select View & edit in the list.
- Scroll to 
  and select Ringtone: ► Edit. This takes you to Sounds in the File manager menu.
- Select a ringtone.

#### Sounds & alerts

You can choose to be notified of an incoming call by the buzzing of the vibrating alert. You can set the vibrating alert to one of the following:

- On all the time
- On if silent on when the ring volume is turned off or when you have set the phone to silent.
- Off all the time

#### To set the vibrating alert

- ► Settings ► the Sounds & alerts tab ► Vibrating alert.
- Select the setting you want.

# Sounds and alerts options

From Settings ▶ the Sounds & alerts tab, you select from different options for sounds and alerts:

- Message alert select how you want to be notified of an incoming message.
- · Key sound select what sound you want the keys to make when you press them.

# Sound recorder

With the sound recorder, you can record either your own memos or calls. All participants in the call are automatically recorded. The recording is stopped if any party ends the call. The recordings are automatically saved on the Memory Stick Duo if it is inserted, or in the phone, and can be accessed even if you change your SIM card.

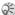

(in some countries or states it is required by law that you inform the other person before recording the call.

#### To start a sound recording

- ► Entertainment ► Record sound.
- Wait until you hear a tone. When the recording starts, Recording is displayed together with the time of the current recording (increasing).

#### To end and play a sound recording

Press Save to end the recording, and press Play to listen to the recording.

## Recording options

Press More to view the following options: Record new, Send, Rename, Delete, Recorded sounds

The recording stops automatically if you receive a call or when the call ends. You hear a tone a few seconds before the memory is full.

All recordings are saved in Sounds, in the File manager menu.

#### Listening to recordings

You can listen to your recordings at any time, even during a call.

#### To listen to your recordings

- 1 ► File manager ► Sounds.
- 2 Select the recording you want to hear.
- 3 Press Play to listen to the recording. Press and to go to the previous or next recording. Press and hold or or to rewind or fast forward.
- 4 Press Stop to stop playback.

# **Themes**

You can change the appearance of the screen, for example, the colours and wallpaper, by using themes. Your phone comes with some predefined themes. You cannot delete these, but you can create new themes and download them to your phone. For more information, visit www.SonyEricsson.com.

#### To select or change a theme

► File manager ► Themes and select a theme.

#### **Exchanging themes**

You can exchange themes using Bluetooth wireless technology, the infrared port, picture messages or email. Please note that you are not allowed to exchange copyright-protected material. For more information on sending themes in messages

#### To send a theme

- 1 ▶ Settings ▶ the Display tab ▶ Themes.
- 2 Scroll to a theme, press More.
- 3 Select Send.
- 4 Select a transfer method.

#### To receive and save a theme

- Open the message you received the theme in, or turn on Bluetooth or the infrared port if these transfer methods are being used to send the theme.
- When you receive the theme, press Save to save it.

#### To download a theme

- 1 ► File manager ► Themes.
- 2 Scroll to a direct link, press Go to.

#### Games

Your phone has several entertaining games. You can also download games and applications directly to your phone. Help texts are available for most games.

#### To start and end a game

- ► Entertainment ► Games & more
- Select a game ► Start.
- Press More to read help texts.
- Press ( to end the game.

#### To download a game

- ► Entertainment ► Games & more
- Scroll to a direct link, press Go to.

# Connectivity

Internet and email settings, synchronizing, Bluetooth<sup>TM</sup> wireless technology, infrared.

# Internet

#### Setting up Internet and email

In order to use the Internet, and send and receive picture and email messages, you need the following:

- A phone subscription that supports data transmission
- Settings entered in your phone.
- You may also have to register as an Internet and email user with your service provider or network operator.

# **Entering Internet and email settings**

Settings may already be entered when you buy your phone. If not, you can enter the settings in three different ways:

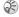

Some settings are not mandatory. Please consult your network operator or service provider for more information.

- · You can receive settings in a text message from your network operator or service provider. Settings are also available at www.SonyEricsson.com.
- You can enter settings by using the wizard.
- You can enter or edit settings manually.

## Receiving settings in a text message

Your GSM network operator or Internet service provider may be able to send the required data account, Internet and email settings direct to your phone in a text message.

#### Requesting settings from Sonv Ericsson

Use a PC to go to www.SonyEricsson.com to request that a text message be sent to your phone with the settings you need.

## Setting up with the wizard

If your phone is not set up for Internet, you can ask your network operator or service provider to provide you with Internet settings information. Then you can simply use the wizard in your phone to help guide you through the relevant settings.

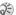

The wizard is automatically turned on if no Internet settings exist in your phone and you start the browser.

#### **Using Internet**

Your phone has a browser that uses WAP (Wireless Application Protocol) or HTTP (Hyper Text Transfer Protocol) to bring Internet to your mobile phone.

#### To select Internet profile

- Scroll to Connectivity ► Internet settings ▶ Internet profiles.
- Select the WAP/HTTP profile you want to use.

## Start browsing

Scroll to your online service or operator menu, and select a service and press More for the following:

- Select your homepage, for example Sony Ericsson
- Go to one of your bookmarks. Select Bookmarks.
- Enter the address of a Web site. Select Enter. address ► New address to enter a new Web page address or select one of the 10 latest entered addresses. When you enter a Web page address, the normal http://prefix is not needed.

#### To stop browsing

Press More and select Exit browser

## Options when browsing

Press More to view different browsing options. The options may vary depending on which site you are visiting.

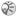

(i) If you select an email address when browsing a Web site, you can send a text message to that address.

The options menu always contains the following:

- Exit browser disconnect and go to standby.
- Go to the homepage set for the current Internet profile.
- Bookmarks add the site you are currently browsing to your list of bookmarks or folders, or view the list of bookmarks and folders for the current profile. Select to stream music or videos.
- Enter address enter the Web page address of a site you want to visit.
- History list of previously visited sites.
- Refresh page refresh the contents of the Web page.
- Save picture save a picture from the site.
- Send link send a link to the current site to another phone.

- Status display current status information, for example, profile, access type, connection time, data rate, security, address.
- Make a call/End call if your subscription supports it, you can make a call while browsing the Internet by selecting Make a call. Select End call to end the call and continue browsing.

#### **Using bookmarks**

You use bookmarks in your mobile phone just as you do with a PC Internet browser. You can create and edit bookmarks

#### To work with bookmarks

- ► Internet services ► More ► Bookmarks.
- Select a bookmark, More.
- Select an option.

# Downloading

You can download, for example, pictures, themes, games and ringtones, from Web sites directly to your phone.

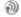

Contact your network operator or service provider for more information if menu options are not available.

## To download from wap.sonvericsson.com

- ► Internet services ► More ► Bookmarks ▶ Sony Ericsson.
- Select what you want to download and follow the instructions that appear.

#### Stored information

When browsing, you can save information in your phone.

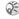

(i) It is advisable to clear any sensitive information about previously visited Internet services. This is to avoid a security risk if your phone is misplaced, lost or stolen.

The following information can be saved:

- Cookies improve site access efficiency.
- Passwords improve server access efficiency.

# To allow or clear cookies in your phone

- ▶ Connectivity ▶ Internet settings ▶ Cookies.
- Select an option and confirm.

#### To clear the password list

- ► Connectivity ► Internet settings ► Clear passwords.
- Select to confirm.

# Using applications for Java™

You can run Java<sup>TM</sup> applications on your phone. A number of Java<sup>TM</sup> applications need to connect to the Internet to receive information, for example, games that download new levels from a game server or news applications that download instant news from a web site

You need an HTTP Internet profile to allow a Java<sup>TM</sup> application to connect to the Internet. Please contact your network operator or service provider for the correct settings.

# To select profile for Java™

- Scroll to Connectivity ► Settings for Java™ ► Internet profiles.
- Select the HTTP profile you want to use.

## Internet security

Your phone has support for both WAP and HTTP secure browsing. To activate a secure connection to the WAP gateway, you need to turn on security in your Internet profile. If your Internet profile is a

#### Connectivity

HTTP profile, the connection will be secure if the URL starts with https://.

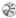

Security for a connection between a WAP gateway and a WAP service provider is the responsibility of the WAP service provider.

#### To turn on a secure connection (WAP)

- ► Connectivity ► Internet settings ► Internet profiles.
- Highlight a profile, ► More ► Settings.
- Turn on security.

#### Trusted certificates

To establish a secure connection when using certain Internet services, for example, banking or shopping, you need certificates in your phone.

Trusted certificates are used to verify the WAP gateway that you are trying to connect to. Your phone may already contain trusted certificates when you buy it or you may be able to download them.

#### To check the certificates in your phone

- ▶ Connectivity ▶ Internet settings ▶ Security.
- Select Trusted certificates.

# **Synchronizing**

You can synchronize your mobile phone contacts, appointments, tasks and notes with similar programs in, for example, a PC, PDA or mobile phone using Bluetooth wireless technology, the infrared port or a cable, and with similar programs on the Internet using WAP or HTTP.

# To select sync order for names

▶ Phonebook ▶ Options ▶ Advanced ▶ Sync. order to select which order first and last name appear in the phone when you synchronize contacts.

# Synchronization with nearby devices

Install the synchronization program from the CD that comes with your phone or download it from www.SonyEricsson.com/support.

For more information, please refer to the synchronization software online help.

## **Remote synchronization with** Internet programs

Contact your network operator for more information about the programs on the Internet with which you can synchronize, and to receive username, password and addresses for the different programs. You must also have a Internet profile set in your mobile phone

**▶** 60 Setting up Internet and email.

# To enter the remote synchronization settings

- 1 ► Connectivity ► Synchronization ► New account. If you do not have an account, you will be asked if you want to create an account. Press Yes to create a new account.
- 2 Enter a name for the new account, Continue. A list of options to enter will appear. Add the server address of the synchronization server, a server username and a server password. Press OK when you have entered each setting.
- 3 Select New account and select the WAP or HTTP profile that you want to use for the synchronization.
- 4 Select Applications and select the applications that you want to synchronize, for example, Phonebook, OK.
- 5 Select Application settings and select application. Enter the name of the database and, if required, your username and password, OK.
- 6 Press and then Save to save your new account.

# To start the remote synchronization

- 1 ► Connectivity ► Synchronization.
- 2 Select a remote account, Start.

# Bluetooth™ wireless technology

Your phone has built-in Bluetooth wireless technology which makes it possible for you to connect your phone wirelessly to other Bluetooth devices such as a handsfree, PC or other phones.

You can, for example, have a conversation via a cordless Bluetooth handsfree or browse the Internet, wirelessly connected via a mobile phone. You can automatically synchronize information in your phone and your PC. You can also exchange, for example, business cards, calendar items and pictures.

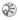

Your phone can communicate with other Bluetooth devices within a range of up to 10 to 20 metres. The connection may be improved if there are no solid objects in between your phone and the other Bluetooth device.

#### Before you start

To communicate with another Bluetooth device, you first need to turn Bluetooth on and add the device to the list of devices in your phone. You can exchange items and play games without adding the device to the list. To synchronize with your PC, and to browse the Internet, you also need to install software on your PC from the CD that comes with your phone, or download it from www.SonyEricsson.com/support

#### Connectivity

Please check if local laws or regulations restrict the use of Bluetooth wireless technology. If Bluetooth is not allowed, you must ensure that the Bluetooth function is turned off. The maximum allowed Bluetooth radio output power in the phone is automatically adjusted according to possible country restrictions. This means that the range may vary.

#### To turn Bluetooth on

► Connectivity ► Bluetooth ► Turn on.

#### To add a device to your phone

- 1 ► Connectivity ► Bluetooth ► My devices ► New device. The Bluetooth function of the other device must also be on.
- 2 Press Add and your phone will search for all types of available Bluetooth devices. Press More if you want to select a specific type of device to search for.
- 3 The phone searches for Bluetooth devices. A list of available devices of the type you selected is then displayed. Select a device.
- 4 If the device (for example, a headset) you are adding to your phone has got its own passcode, enter this passcode in your phone. If not, create a passcode of digits yourself and enter it in both devices.

## To organize your list of devices

- 1 ► Connectivity ► Bluetooth ► My devices.
- 2 Then select a device from the list and press More to view a list of options.

#### Phone name

You can choose a name for your phone. This name is shown in other devices when your phone is found, and it is also used for the infrared port. In order for your phone to be found, when searched for by other Bluetooth devices, you must make sure that Bluetooth is turned on and your phone is visible to other devices.

#### To enter a phone name

- ► Connectivity ► Bluetooth ► Options
- ▶ Phone name.

# To hide or show your phone when using Bluetooth

- 1 ► Connectivity ► Bluetooth ► Options ► Visibility.
- 2 Select Show phone or Hide phone.

# To add a Bluetooth handsfree to your phone

- 1 ➤ Connectivity ➤ Bluetooth ➤ Handsfree. The first time you add a handsfree, Add a handsfree device to use with the phone? is displayed, press Yes.
- 2 If you already have a handsfree in your list of devices, ► Connectivity ► Bluetooth ► Handsfree ► My handsfree ► New handsfree, and press Add.

#### Transferring sound

When you are using a Bluetooth handsfree with your phone, you can choose where the sound should be transferred during a call. You can also select where the sound should be handled when answering an incoming call with the keypad.

# To transfer sound when using a handsfree

- During a call, press and select Transfer sound.
- 2 Select to transfer sound either to the phone or to other handsfree devices that have been added to your phone.

# To direct sound when using a handsfree

- 1 ► Connectivity ► Bluetooth ► Handsfree ► Incoming call.
- 2 Select Place in phone or Place in h-free.

#### Sending and receiving

To send or receive an item, for example, a contact from the phonebook or a picture taken with the camera, using Bluetooth wireless technology, you need to make sure that the devices are within range. After you select Bluetooth as the transfer method for sending, a list of possible receiving devices is presented. First in the list will be the last device you were in contact with and devices that have been previously added to your phone. The phone also searches for other devices that are shown in the list.

#### To send an item

- Phonebook and select a contact, when contacts is default phonebook, More.
- 2 ➤ Send contact ➤ Via Bluetooth. The phone searches for devices.
- 3 Select the device you want to send the item to and press Send.

#### Connectivity

#### To receive an item

► Connectivity ► Bluetooth ► Turn on. When you receive the item, follow the instructions on the screen

#### Infrared port

You can use the infrared port to establish contact between your phone and a PC or another device equipped with an infrared port. You can, for example, synchronize calendar items, \$\infty\$ 64 Synchronizing, and send items such as pictures and contacts.

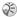

(f) If you are connecting to a PC, make sure your PC has activated infrared communication (Start ▶ Settings ▶ Control Panel ▶ Infrared ▶ Options tab ▶ Enable infrared communication).

# To turn the infrared port on

► Connectivity ► Infrared port and select On. Select 10 minutes to turn on infrared for 10 minutes only.

#### To connect two devices

- Place your phone as in the picture. The infrared port on the phone must face the infrared port on the other device
- Your phone now establishes contact with the other device.

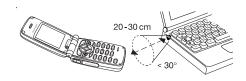

#### To send an item using the infrared port (example: a contact)

- Make sure that the infrared port of the other device is on. ▶ Phonebook and select a contact. when contacts is default phonebook, More.
- ▶ Send contact ▶ Via infrared

# **More features**

Time and date, alarm clock, calendar, SIM card lock, etc.

#### Time and date

The time is always displayed in standby.

- To set the time, ➤ Settings ➤ the General tab
   Time & date ➤ Time. Enter the time, Save.
- To set the time format (12-hour or 24-hour clock), press Format and select a format.

#### **Date**

You can set the date and date format in Settings 
▶ the General tab ▶ Time & date ▶ Date.

## **Advanced time settings**

In Settings ► the General tab ► Time & date, you can set time zone and daylight saving time.

If you have activated Auto time zone, you are asked whether you want to update the time when your phone changes network, and the time sent out from the network operator deviates from the time in your phone. If you press Yes, the time is updated automatically.

#### Alarm clock

The alarm can be set to ring at a specific time within 24 hours, or recurrently at a specific time on several days. You can have both these alarms set at the same time. Even if you have set your phone to silent, the alarm signal rings. The alarm signal also rings if the phone is turned off.

#### To set an alarm

- 1 ► Organizer ► Alarms ► Alarm.
- 2 Enter the time, Save.

#### Using the alarm

- To change the alarm time, ➤ Organizer ➤ Alarms
   ➤ Alarm and enter a new time.
- To turn the alarm signal off when it rings, press any key. If you do not want the alarm to be repeated, press Turn off.
- To cancel the alarm, ➤ Organizer ➤ Alarms
   ► Alarm ➤ Turn off.
- To set a recurrent alarm, ▶ Organizer ▶ Alarms
   ▶ Recurrent alarm. Enter the time and select the days that you want the alarm to recur by scrolling and pressing Mark. Press Done to exit the menu.
- To select an alarm signal, ▶ Organizer ▶ Alarms
   ▶ Alarm signal.

## Calendar

You can use the calendar to keep track of important meetings that you need to attend. The calendar can be synchronized with a PC calendar or with a calendar on the Web  $\Rightarrow$  64 Synchronizing.

## **Appointments**

You can save up to 300 appointments depending on the size of each item. You can choose to add a new appointment or use an old one as a template by copying and editing it. You can also set a reminder for an appointment.

# To add a new appointment

- ▶ Organizer ▶ Calendar and select the date for the appointment ▶ New appointment ▶ Add.
- Enter the appropriate information, for example, date, subject, location and reminder. Confirm each entry.

#### To set reminders

- ▶ Organizer ► Calendar ► More ► Advanced
- ▶ Reminders

#### Reminders options

Press Always if you want the reminder to sound even though the phone is turned off. When the reminder sounds, press Yes to read the appointment. Press No to turn off the reminder.

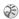

(i) A reminder set in the calendar affects a reminder set for the same time in tasks.

# To view an appointment

- ▶ Organizer ▶ Calendar and select a day on which you have an appointment (marked in bold).
- Scroll to the appointment ▶ View.

## Viewing your calendar

To view your calendar content, ▶ Organizer ▶ Calendar. Days on which you have appointments are marked in bold. ▶ More ▶ View week to view a certain week.

## Navigating in your calendar

Use the navigation key to move between days or weeks. In the monthly and weekly views, you can also use the keypad as follows.

- 1 Back a week
- 3 Next week
- 4) Back a month
- 6 Next month
- ) Back a vear
- 9) Next vear
- C Today's date

#### **Calendar settings**

- ► Organizer ► Calendar ► More and select one of the options:
- View week select, add, edit or delete appointments.
- New appointment add a new appointment.
- Change date change the date of your calendar.
- Advanced for options to find, delete all, set reminders or select a start day for the week.

#### Find an appointment or task

You can search for appointments that contain a specific text.

#### To search for appointments

▶ Organizer ▶ Calendar ▶ More ▶ Advanced ▶ Find. Enter the text you want to search for, OK. Appointments that match your search are shown. Press View, to view your appointments or press More for options to reschedule, edit, send, copy or delete.

## **Exchanging appointments**

You can send and receive appointments using Bluetooth wireless technology, the infrared port or picture messaging.

## To send an appointment

- In the list of appointments for a certain day, select the item you want to send, press More and select Send
- 2 Select a transfer method.

# Receiving an appointment

When Add appointment? is displayed, press Yes to save the appointment.

# **Tasks**

You can keep track of phone calls that you need to make or tasks that you need to do. You can save up to 80 tasks depending on the size of each item. You can choose to add a new task or to use an old one as a template by copying and editing it. You can also set a reminder for a task.

#### To add a new task

- 1 ► Organizer ► Tasks ► New task ► Add.
- 2 Select a category. If the category is a phone call, enter the phone number, Continue.
- 3 Enter a subject, Continue.
- 4 If you want to set a reminder for your task, press Yes.

#### To set reminder options

- ▶ Organizer ▶ Tasks and select a task ▶ More
- Reminders

#### Reminder options

Press Always if you want the reminder to sound even though the phone is turned off. When the reminder sounds, select Yes to read the task or to call the phone number in a phone task. Select No to turn off the reminder.

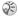

A reminder set in tasks affects a reminder set for the same time in the calendar

#### To view a task

▶ Organizer ▶ Tasks and select a task ▶ View.

## **Exchanging tasks**

You can send and receive tasks using Bluetooth wireless technology, the infrared port or picture messaging.

#### To send a task

- In the list of tasks for a certain day, select the item you want to send. Press More and select Send
- Select a transfer method

#### Receiving a task

When Add task? is displayed, press Yes to save the task.

# Notes

If you need to remember something, you can make a note of it in your phone. You can save 10 notes.

#### To add a note

- ► Organizer ► Notes ► New note ► Add.
- Enter the note, Save.

#### To handle the notes

- ▶ Organizer ► Notes.
- The list of notes appears. Select the note that you want to handle. Press More to edit, show a note in standby (or hide it), send or delete a note.

# **Exchanging notes**

You can send and receive notes using Bluetooth wireless technology, the infrared port or picture messaging. You can also synchronize notes with a PC • 64 Synchronizing.

#### To send a note

- ▶ Organizer ► Notes.
- Select the note that you want to send, More ▶ Send.
- Select a transfer method

#### To receive a note

Add note? appears. Press Yes to save the note among your other notes.

## **Profiles**

Your phone has a number of predefined profiles which are set to suit a certain environment. You can add accessories to, rename or change these profiles. For example, when you go to a meeting, you can simply choose the Meeting profile and a number of settings are changed, for example, the ringtone is turned off

You can reset all profile settings to the way they were set when you bought your phone.

## To select a profile

- ▶ Settings ▶ the General tab ▶ Profiles
- ► Select profile.

## To change a profile setting

- Settings ➤ the General tab ➤ Profiles
   Edit profile and select a setting.
- 2 Change the profile settings and press Save to confirm.

## To rename a profile

- Settings ➤ the General tab ➤ Profiles ➤ Edit profile
- ▶ Profile name

## To reset all profile settings

- ▶ Settings ▶ the General tab ▶ Profiles
- ▶ Reset profiles.

#### **Automatic activation**

Some profiles, for example In car, are automatically activated when used with a specific accessory. When the accessory is disconnected, the profile is changed back.

# **Stopwatch**

The stopwatch is turned off when you answer an incoming call or when you exit the stopwatch menu.

## To use the stopwatch

- 1 ► Organizer ► Stopwatch. Press Start.
- 2 Press Stop, or press New lap if you want a lap time.
- 3 To reset the stopwatch, press Reset.

#### **Timer**

Your phone has a built-in timer. When the signal rings, press any key to turn it off.

#### To set the timer

➤ Organizer ➤ Timer and enter the number of hours, minutes and seconds after which you want the timer to go off.

# **Display light**

The display light can be set to automatic, off or on. In automatic mode, the display light is turned off a few seconds after you last press a key.

## To set the display light

Settings ► the Display tab ► Light.

# Start-up screen

When you turn your phone on or off, the Sony Ericsson start-up screen appears. Your network operator's own start-up screen may appear instead. You can also set your own start-up screen.

## To select a start-up screen

- 1 ▶ Settings ▶ the Display tab ▶ Start-up screen.
- 2 Select a file for the start-up screen.

## Calculator

The phone has a calculator, which can add, subtract, divide and multiply.

#### To use the calculator

- Press or to select /x-+. or %.
- Press to delete the figure.
- Press \* to enter a decimal point.

## SIM card lock

The SIM card lock protects your subscription, but not your phone itself, from unauthorized use. If you change SIM cards, the phone still works with the new SIM card.

Most SIM cards are locked at the time of purchase. If the SIM card lock is on, you have to enter a PIN (Personal Identity Number) every time you turn on your phone.

If you enter your PIN incorrectly three times in a row, the SIM card is blocked. This is indicated by the message PIN blocked. To unblock it you need to enter your PUK (Personal Unblocking Key).

Your PIN and PUK are supplied by your network operator.

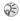

(if the message Codes do not match appears, you entered the new PIN incorrectly. If the message Wrong PIN appears, followed by Old PIN:, you entered your old PIN incorrectly.

#### To unblock your SIM card

- PIN blocked is displayed.
- Enter your PUK, OK.
- Enter a new four- to eight-digit PIN, OK.
- Re-enter the new PIN to confirm. OK.

## To edit your PIN

- Settings ► the General tab ► Locks ► SIM lock
- ► Change PIN.

#### To turn the SIM card lock on or off

- Settings ► the General tab ► Locks ► SIM lock ▶ Protection
- Select On or Off.
- Enter your PIN, OK.

## Phone lock

The phone lock protects the phone against unauthorized use if it is stolen and the SIM card is exchanged. It is not on when you buy the phone. You can change the phone lock code (0000) to any four- to eight-digit personal code. The phone lock can be set to on, automatic or off.

#### Phone lock on

If the phone lock is on, the message Phone locked appears each time you turn on the phone. You have to enter your code followed by Yes to use your phone.

## Automatic phone lock

If the phone lock is set to automatic, you do not need to enter your phone lock code until a different SIM card is inserted in the phone.

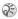

It is important that you remember your new code. If you should forget it, you have to hand in your phone to your local Sony Ericsson retailer.

#### To set the phone lock

- Settings ► the General tab ► Locks
  - ▶ Phone lock ▶ Protection.
- Select an alternative
- Enter the phone lock code, OK.

## To edit vour phone lock code

- Settings ➤ the General tab ➤ Locks ➤ Phone lock
- ► Change code.

## Code memo

Instead of having to remember all the different security codes for credit cards, for example, you can save them in the code memo in your phone. Then all you need to remember is the passcode to open the code memo. You can save a maximum of 10 codes in the code memo.

## **Checkword and security**

To confirm that you have entered the correct passcode for the code memo and to prevent unauthorized access to your codes, you must enter a checkword.

When you enter your passcode to open the code memo, the checkword is shown for a short time. If the passcode is correct, the correct codes are shown. If you enter the incorrect passcode, the checkword and the codes that are shown are also incorrect.

Factors strengthening the security of the code memo function are:

- You get no feedback about whether the passcode is correct, except for the checkword, and only you know the checkword.
- All codes are encrypted in the phone.
- When you access your codes, they are shown for a limited time only.

## To open code memo for the first time

- 1 ➤ Organizer ➤ Code memo. A message with instructions is displayed, Continue.
- 2 Enter a four-digit passcode to open code memo, Continue.
- 3 Re-enter the new passcode to confirm.
- 4 Enter a checkword (maximum 15 characters), Done. The checkword can consist of both letters and numbers. The next time you open the code memo, your checkword appears after you enter the passcode, and then your added codes are shown.

#### To add a new code

- 1 ► Organizer ► Code memo.
- **2** Enter your passcode.
- 3 Select New code ► Add
- Enter a name associated with the code, for example, the name of the credit card company, OK.
- 5 Enter the code, Done.

## To change the passcode

- Open code memo as described above.
- 2 Press More ► Change passcode.
- 3 Enter your new passcode, Continue.
- 4 Re-enter the new passcode, Continue.
- 5 Enter a checkword, Done.

## Forgot your passcode?

If you forget your passcode, just enter any passcode to access the code memo function. The checkword and codes that are then shown are incorrect. You must now reset the code memo.

#### To reset code memo

- 1 Press More and select Reset.
- 2 Reset code memo? is displayed. Press Yes. The code memo is reset and all entries are cleared. The next time you enter the code memo, you must start at → 76 To open code memo for the first time.

## **Online services**

Online services are customized services offered by network operators, independently of mobile phones and mobile phone manufacturers.

A SIM card which supports online services works in the same way as a normal SIM card. When you have inserted your SIM card and turned on your phone, your network operator can download data to your SIM card. When you restart your phone after

the first data download, a new submenu appears under the menu

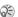

This menu only appears if your SIM card supports this service. Your phone may not support all of the services offered.

## To enter your new menu system

Select the operator menu on the desktop, or press the operator defined key.

# **Troubleshooting**

Why doesn't the phone work the way I want?

This chapter lists some problems that you might encounter while using your phone. Some problems require that you call your service provider, but most of the problems you can easily correct yourself.

However, if you need to hand in your phone for repair, please note that you may lose information and content that you have saved in your phone. You are advised to make a copy of such information before handing your phone in for repair.

#### Master reset

You can return the phone to its original state by deleting the changes that you have made to settings, and the content that you have added or edited.

- · If you select Reset settings, the changes that you have made to settings will be deleted.
- · If you select Reset all, in addition to your changes to settings, all contacts, messages, personal data, and content that you have downloaded, received or edited will also be deleted.

## To reset the phone

- Settings ➤ the General tab ➤ Master reset.
- Select Reset settings or Reset all.
- Enter the phone lock code (0000 or the new code if you have changed it) and press OK.

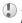

If you select Reset all, content such as melodies and pictures that you have downloaded, received or edited are also deleted.

## The phone cannot be switched on

Recharge or replace the battery. \(\phi\) 5 To insert the SIM card and charge the battery.

## No indication of charging

When you start charging a battery that is empty or a battery that has not been used for a long time, it may take up to 30 minutes before the battery icon appears in the display.

## Menu language

If the display shows a language that you do not understand, you can always choose Automatic (determined by your SIM card) by pressing ( 8888 (in standby. You can always choose English by pressing 0000 in standby.

## **Grey menu options**

Grey text indicates a function that is temporarily unavailable, for example, if a service is not activated, or if your subscription does not support the function. Since you cannot send themes, pictures and sounds that are copyright-protected, the Send menu is sometimes unavailable.

#### Insert SIM

There is no SIM card in the phone or you may have inserted it incorrectly. Insert a SIM card. *To insert the SIM card and charge the battery*.

#### Insert correct SIM card

The phone is set to work only with certain SIM cards. Insert the correct SIM card.

## SOS calls only

You are within range of a network, but you are not allowed to use it. However, in an emergency, some network operators allow you to call the international emergency number 112. • 20 Emergency calls.

#### No network

There is no network within range or the received signal is too weak. You have to move to get a signal that is strong enough.

## Wrong PIN/Wrong PIN2

You have entered your PIN or PIN2 incorrectly. Enter the correct PIN or PIN2, and press Yes.

**→** 74 SIM card lock.

#### Codes do not match

When you want to change a security code (for example your PIN) you have to confirm the new code by entering it again. The two codes that you have entered do not match. The two codes that you have entered do not match.

#### PIN blocked/PIN2 blocked

You have entered your PIN or PIN2 incorrectly three times in a row. To unblock, → 74 SIM card lock.

#### **PUK** blocked

You entered your personal unblocking key code (PUK) incorrectly 10 times in a row. Contact your network operator or service provider.

#### **Phone locked**

The phone is locked. To unlock the phone,

**→** 75 Phone lock.

#### **Additional information**

#### Phone lock code

Your phone comes with the phone lock code, 0000. You can change it to any four- to eight-digit code. 

→ 75 Phone lock

## **Number not permitted**

The fixed dialling function is activated and the number you have dialled is not on your fixed numbers list. 

34 Fixed dialling.

## Charging, alien battery

The battery you are using is not a Sony Ericsson-approved battery **\infty** 83 Battery use and care.

# **Additional information**

Sony Ericsson Web site, safe and efficient use, warranty, declaration of conformity.

## Sony Ericsson Consumer Web site

On www.SonyEricsson.com there is a support section where help and tips are only a few clicks away. Here you find the latest software updates, tips on how to use your product more efficiently, and function guides for some of the products.

# Guidelines for Safe and Efficient Use

Please read this information before using your mobile phone.

#### Recommendations

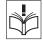

- Always treat your product with care and keep it in a clean and dust-free place.
- Do not expose your product to liquid or moisture or humidity.
- Do not expose your product to extreme high or low temperatures.
- Do not expose your product to open flames or lit tobacco products.
- Do not drop, throw or try to bend your product.

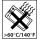

- Do not close your product with an object inserted between keypad and display; this may damage your product.
- Do not paint your product.
- Do not use your product near medical equipment without requesting permission.
- Do not use your product when in, or around aircraft, or areas posted "turn off two-way radio".
- Do not use your product in an area where a potentially explosive atmosphere exists
- Do not place your product or install wireless equipment in the area above your car's air bag.
- Do not attempt to disassemble your product. Only Sony Ericsson authorised personnel should perform service.

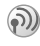

#### Antenna

Only use an antenna that has been specifically designed by Sony Ericsson for your mobile phone. Use of unauthorised or modified antennas could damage your mobile phone and may violate regulations, causing loss of performance and SAR levels above the recommended limits (see below).

#### **Efficient use**

Hold your mobile phone as you would any other phone. Do not cover the top of the phone when in use, as this affects call quality and may cause the phone to operate at a higher power level than needed, thus shortening talk and standby times.

# Radio frequency (RF) exposure and SAR

Your mobile phone is a low-power radio transmitter and receiver. When it is turned on, it emits low levels of radio frequency energy (also known as radio waves or radio frequency fields).

Governments around the world have adopted comprehensive international safety guidelines, developed by scientific organizations, e.g. ICNIRP (International Commission on Non-Ionizing Radiation Protection) and IEEE (The Institute of Electrical and Electronics Engineers Inc.), through periodic and thorough evaluation of scientific studies. These guidelines establish permitted levels of radio wave exposure for the general population. The levels include a safety margin designed to assure the safety of all persons, regardless of age and health, and to account for any variations in measurements.

Specific Absorption Rate (SAR) is the unit of measurement for the amount of radio frequency energy absorbed by the body when using a mobile phone. The SAR value is determined at the highest certified power level in laboratory conditions, but the actual SAR level of the mobile phone while operating can be well below this value. This is because the mobile phone is

#### **Additional information**

designed to use the minimum power required to reach the network

Variations in SAR below the radio frequency exposure guidelines do not mean that there are variations in safety. While there may be differences in SAR levels among mobile phones, all Sony Ericsson mobile phone models are designed to meet radio frequency exposure guidelines.

A separate leaflet with SAR information for this mobile phone model is included with the material that comes with this mobile phone. This information can also be found, together with more information on radio frequency exposure and SAR, on www.SonyEricsson.com/.

## **Driving**

Please check if local laws and regulations restrict the use of mobile phones while driving or require drivers to use handsfree solutions. We recommend that you use only Ericsson or Sony Ericsson handsfree solutions intended for use with your product. Please note that because of possible interference to electronic equipment, some vehicle manufacturers forbid the use of mobile phones in their vehicles unless a handsfree kit with an external antenna supports the installation.

Always give full attention to driving and pull off the road and park before making or answering a call if driving conditions so require.

#### Personal medical devices

Mobile phones may affect the operation of cardiac pacemakers and other implanted equipment. Please avoid placing the mobile phone over the pacemaker, e.g. in your breast pocket. When using the mobile phone, place it at the ear opposite the pacemaker. If a minimum distance of 15 cm (6 inches) is kept between the mobile phone and the pacemaker, the risk of interference is limited. If you have any reason to suspect that interference is taking place, immediately turn off your mobile phone. Contact your cardiologist for more information.

For other medical devices, please consult the manufacturer of the device.

#### **CHILDREN**

DO NOT ALLOW CHILDREN TO PLAY WITH YOUR MOBILE PHONE OR ITS ACCESSORIES. THEY COULD HURT THEMSELVES OR OTHERS, OR

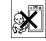

COULD ACCIDENTALLY DAMAGE THE MOBILE PHONE OR ACCESSORY. YOUR MOBILE PHONE OR ITS ACCESSORY MAY CONTAIN SMALL PARTS THAT COULD BE DETACHED AND CREATE A CHOKING HAZARD.

## Disposing of the product

Your mobile phone should not be placed in municipal waste. Please check local regulations for disposal of electronic products.

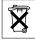

#### **Power supply**

Connect the AC power adapter only to designated power sources as marked on the product. Make sure the cord is positioned so that it will not be subjected to damage or stress. To reduce risk of electric shock, unplug the unit from any power source before attempting to clean it. The AC power adapter must not be used outdoors or in damp areas. Never alter the cord or plug. If the plug will not fit into the outlet, have a proper outlet installed by a qualified electrician.

## **Emergency calls**

Mobile phones operate using radio signals, which cannot guarantee connection under all conditions. Therefore you should never rely solely upon any mobile phone for essential communications (e.g. medical emergencies).

Emergency calls may not be possible on all cellular networks or when certain network services and/or mobile phone features are in use. Check with your local service provider.

#### **Battery use and care**

We recommend that you fully charge the battery before you use your mobile phone for the first time. The battery can only be charged in temperatures between +5°C (+41°F) and +45°C (+113°F).

A new battery or one that has not been used for a long time could have reduced capacity the first few times it is used

The talk and standby times depend on the actual transmission conditions when using the mobile phone. If the mobile phone is used near a base station, less power is required and talk and standby times are prolonged.

- · Warning! May explode if disposed of in fire.
- Use only Ericsson or Sony Ericsson branded original batteries and chargers intended for use with your mobile phone. Other chargers may not charge sufficiently or may produce excessive heat. Using other batteries and chargers could be dangerous.
- · Do not expose the battery to liquid.
- Do not let the metal contacts on the battery touch another metal object. This could short-circuit and damage the battery.
- · Do not disassemble or modify the battery.
- Do not expose the battery to extreme temperatures, never above +60°C (+140°F). For maximum battery capacity, use the battery in room temperature.

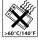

#### **Additional information**

- Turn off your mobile phone before removing the battery.
- · Keep out of children's reach.
- Use the battery for the intended purpose only.

 Do not allow the battery to be put into the mouth. Battery electrolytes may be toxic if swallowed.

## Disposing of the battery

Please check local regulations for disposal of batteries or call your local Sony Ericsson Customer Care Center for information.

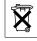

The battery should never be placed in municipal waste. Use a battery disposal facility if available.

## **Limited Warranty**

Sony Ericsson Mobile Communications AB, S-221 88 Lund, Sweden, (Sony Ericsson), provides this Limited Warranty for your mobile phone and original accessory delivered with your mobile phone (hereinafter referred to as "Product").

Should your Product need warranty service, please return it to the dealer from whom it was purchased, or contact your local Sony Ericsson Customer Care Centre (national rates may apply) or visit www.SonyEricsson.com to get further information.

#### OUR WARRANTY

Subject to the conditions of this Limited Warranty, Sony Ericsson warrants this Product to be free from defects in design, material and workmanship at the time of its original purchase by a consumer, and for a subsequent period of one (1) year.

#### What we will do

If, during the warranty period, this Product fails to operate under normal use and service, due to defects in design, materials or workmanship, Sony Ericsson authorised distributors or service partners, in the country/region\* where you purchased the Product, will, at their option, either repair or replace the Product in accordance with the terms and conditions stipulated herein.

Sony Ericsson and its service partners reserve the right to charge a handling fee if a returned Product is found not to be under warranty according to the conditions helow

Please note that your personal settings/downloads might be lost when the Product is repaired or replaced.

## **Conditions**

1 The warranty is valid only if the original proof of purchase issued to the original purchaser by a, for this Product, Sony Ericsson authorised dealer, specifying the date of purchase and serial number\*\*, is presented with the Product to be repaired or

- replaced. Sony Ericsson reserves the right to refuse warranty service if this information has been removed or changed after the original purchase of the Product from the dealer.
- If Sony Ericsson repairs or replaces the Product, the repaired or replaced Product shall be warranted for the remaining time of the original warranty period or for ninety (90) days from the date of repair, whichever is longer. Repair or replacement may involve the use of functionally equivalent reconditioned units. Replaced parts or components will become the property of Sony Ericsson.
- 3 This warranty does not cover any failure of the Product due to normal wear and tear, or due to misuse, including but not limited to use in other than the normal and customary manner, in accordance with the Sony Ericsson instructions for use and maintenance of the Product Nor does this warranty cover any failure of the Product due to accident, software or hardware modification or adjustment, acts of God or damage resulting from liquid. A rechargeable battery can be charged and discharged hundreds of times. However, it will eventually wear out - this is not a defect. When the talk-time or standby time is noticeably shorter. it is time to replace your battery. Sony Ericsson recommends that you use only batteries and chargers approved by Sony Ericsson.

- 4 Since the cellular system on which the Product is to operate is provided by a carrier independent from Sony Ericsson, Sony Ericsson will not be responsible for the operation, availability, coverage, services or range of that system.
- 5 This warranty does not cover Product failures caused by installations, modifications, or repair or opening of the Product performed by a non-Sony Ericsson authorised person.
- 6 The warranty does not cover Product failures which have been caused by use of accessories or other peripheral devices which are not Ericsson or Sony Ericsson branded original accessories intended for use with the Product.
- 7 Tampering with any of the seals on the Product will void the warranty.
- 8 THERE ARE NO EXPRESS WARRANTIES, WHETHER WRITTEN OR ORAL, OTHER THAN THIS PRINTED LIMITED WARRANTY. ALL IMPLIED WARRANTIES, INCLUDING WITHOUT LIMITATION THE IMPLIED WARRANTIES OF MERCHANTABILITY OR FITNESS FOR A PARTICULAR PURPOSE, ARE LIMITED TO THE DURATION OF THIS LIMITED WARRANTY. IN NO EVENT SHALL SONY ERICSSON OR ITS LICENSORS BE LIABLE FOR INCIDENTAL OR CONSEQUENTIAL DAMAGES OF ANY NATURE WHATSOEVER, INCLUDING BUT NOT LIMITED TO LOST PROFITS OR COMMERCIAL LOSS, TO THE FULL EXTENT THOSE DAMAGES CAN BE DISCLAIMED BY LAW.

#### **Additional information**

Some countries/states do not allow the exclusion or limitation of incidental or consequential damages, or limitation of the duration of implied warranties, so the preceding limitations or exclusions may not apply to you.

The warranty provided does not affect the consumer's statutory rights under applicable legislation in force, nor the consumer's rights against the dealer arising from their sales/ purchase contract.

#### \*EUROPEAN UNION (EU)

If you have purchased your Product in an EU country you can have your Product serviced, under the conditions set out above, within the warranty period in any EU country where an identical Product is sold by an authorised Sony Ericsson distributor. To find out if your Product is sold in the EU country you are in, please call the local Sony Ericsson Customer Care Centre. Please observe that certain services may not be possible elsewhere than in the country of original purchase, for example due to the fact that your Product may have an interior or exterior which is different from equivalent models sold in other EU countries. It may not be possible to repair SIM-locked Products.

\*\* In some countries/regions additional information is requested. If so, this is clearly shown on the valid proof of purchase.

#### **FCC Statement**

This device complies with Part 15 of the FCC rules. Operation is subject to the following two conditions: (1) This device may not cause harmful interference, and (2) This device must accept any interference received, including interference that may cause undesired operation.

# **Declaration of Conformity**

We, Sony Ericsson
Mobile Communications AB of
Nya Vattentornet
S-221 88 Lund. Sweden

declare under our sole responsibility that our product

## Sony Ericsson type AAD-3011011-BV

and in combination with our accessories, to which this declaration relates is in conformity with the appropriate standards 3GPP TS 51.010-1, 3GPP TS 34.121, EN 301489-7, EN 301489-24, EN 300328, EN 301489-17 and EN 60950, following the provisions of, Radio Equipment and Telecommunication Terminal Equipment directive 99/5/EC with requirements covering EMC directive 89/336/EEC, and Low Voltage directive 73/23/EEC.

Lund. November 2003

Wireh John

C € 0682 ①

Hiroshi Yoshioka, Head of Product Business Unit GSM/UMTS

We fulfil the requirements of the R&TTE Directive (99/5/EC).

# **Supported formats**

## Display

- Internal/Primary display: TFT LCD, 65 536 colours, 176x220 pixels (OCIF+a).
- External/Secondary display: STN LCD, grayscale, 101x80 pixels.

#### Audio

AMR, iMelody, G-Midi (GM1 or GM2), SP-Midi, MP3 and AAC LC (Advanced Audio Coding Low Complexity).

Polyphonic (Midi) ring signals, 72 voices.

## **Imaging**

two built-in cameras, VGA and CIF

- Still images: WBMP, GIF (87a & 89a), PNG and JPEG
- Video clips (playback): H.263 (Profile 0 and Profile 3) and MPEG4 along with AMR NB or AAC LC audio.
- Video clips (recording): H.263 (Profile 0) along with AMR NB audio.
- Animations: GIF and SVG-t. Decoding of PNG pictures is supported.

# **Icons**

Icon descriptions

The table below describes the icons which appear on the desktop and in standby.

## **Icon Description**

## Desktop

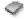

Your personal phonebook

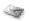

Handling of text, picture, email and voice messages

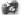

Camera function

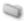

Handling of pictures, sounds, video and themes

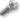

Personal settings including profiles, display, language, time and locks

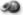

Gives you access to Internet services

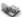

Calendar, alarm clock and other extras

## **Icon Description**

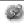

Receive items via Bluetooth, infrared. Networks, data communications settings, WAP options, accessories

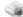

Operator services

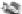

Games, MusicDJ<sup>TM</sup>, sound recorder

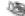

Audio and video player, streaming

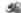

Video call

#### Standby

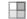

Desktop icon

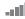

Tells you the strength of the GSM network signal

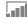

GPRS is within range

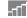

GPRS is within range and can be used

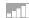

Tells you the strength of the 3G network signal

## Icon Description

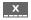

3G network is unavailable

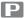

Tells you are in a premium charge zone

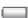

Tells you the status of the battery

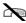

You cannot receive any incoming calls

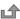

You have missed an incoming call

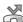

All incoming calls are diverted to a defined number

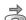

No calls or only certain calls from numbers in a list are received

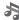

All signals are off, except the alarm and timer

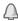

The alarm clock has been set and is on

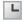

The timer has been set and is on

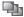

A profile other than Normal has been chosen

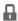

The card lock or phone lock is on. A secure WAP connection is established

## **Icon Description**

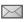

You have received a text message

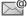

You have received an email message

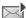

You have received a picture message

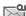

a Vou have received a voice message

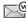

You have received a WAP push message

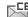

You have received a message via cell broadcast

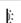

The infrared port is on

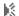

Infrared communication is in progress

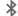

Bluetooth is on

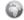

A GPRS session is in progress

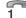

Line 1 is in use for outgoing calls

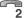

Line 2 is in use for outgoing calls

#### **Icons**

## **Icon Description**

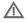

Ciphering is currently not being provided by the network

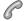

An ongoing call

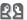

A chat session is in progress

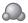

My friends status icon

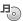

The media player is running

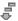

Data is being downloaded to the phone

Java A Java A pplication is running

# Index

| A                                                                                                    | Bluetooth 65-67                                                                                                    | diverting 30                                                                                                    |
|----------------------------------------------------------------------------------------------------|----------------------------------------------------------------------------------------------------|----------------------------------------------------------------------------------------------------|
| ccept calls 33                                                                                                    | bookmarks, Internet 62                                                                                                    | emergency 20                                                                                                    |
| ccount settings, email 44                                                                                                    | business cards 37                                                                                                    | fixed dialling 34                                                                                                   |
| larm clock 69                                                                                                    | buttons 7, 8                                                                                                    | handling two calls 31                                                                                               |
| lerts 58<br>nimations 53<br>nswering                                                                                                    | C calculator 74                                                                                                    | international 20<br>making 6, 18<br>making notes during 37                                                          |
| calls 19 using voice control 29 inswering service 27 inspointments 70–71 irea information 47 isk to save 24 issembling, phone 5 intomatic redialling 20 | calendar 70–71 call costs 34, 35 call list 26 call priority 36 call time 34 call waiting 31 calling from call list 26 from phonebook 24 | missed 19 putting on hold 31 receiving 6, 19 recording 58 rejecting 19 restricting 33 speed dialling 26 video 21–22 |
| 3<br>pattery                                                                                                    | numbers in message 40 using voice dialling 28                                                                                           | camera 50–52 cell information 48                                                                                    |
| alien 80<br>charging 5<br>inserting 5<br>use and care 83                                                                                                | calls accepting 33 answering 19 automatic redialling 20                                                                                 | certificates, Internet security 6-<br>charging, battery 5<br>closed user groups 36<br>code memo 76                  |

## Index

| codes                                                                                        | E                                                                            | infrared port 68                                                            |
|----------------------------------------------------------------------------------------------|------------------------------------------------------------------------------|-----------------------------------------------------------------------------|
| PIN 5                                                                                        | email                                                                        | instant messaging See My friends 46                                         |
| PUK 6, 79                                                                                    | receiving settings 61                                                        | international calls 20                                                      |
| conference calls 32                                                                          | using 43–45                                                                  | Internet                                                                    |
| connectors 7                                                                                 | wizard 61                                                                    | cookies 63                                                                  |
| contacts 22                                                                                  | emergency calls 20                                                           | security 63–64                                                              |
| as default phonebook 23<br>groups of 37<br>synchronizing 64<br>cookies 63<br>copying         | F<br>file manager 14<br>fixed dialling 34<br>formatting text, in messages 39 | settings 60–61 wizard 61  J Java <sup>TM</sup> , settings 63                |
| to/from Memory Stick Duo 15<br>to/from SIM card 25<br>cost information 35<br>credit limit 35 | <b>G</b> games 60 glossary, messaging 48 groups 37                           | K<br>key sound 58<br>keys 7, 8                                              |
| D date, setting 69 declaration of conformity 87 display icons 88 light 73                    | H handsfree 67 help texts, in phone 10 hiding number 37                      | L language changing 10 in phone 10, 78 letters entering 11–13 quick keys 17 |
| diverting calls 30                                                                           | icons, in display 88                                                         | light, display 73                                                           |

| locks                                                                                                    | missed calls 19                                                                                                    | Р                                                                                                    |
|----------------------------------------------------------------------------------------------------|----------------------------------------------------------------------------------------------------|----------------------------------------------------------------------------------------------------|
| phone lock 75, 80                                                                                                    | MMS See picture messages 41                                                                                                    | passcodes                                                                                                    |
| SIM card 74                                                                                                    | model name 16                                                                                                    | Bluetooth 66                                                                                                    |
| long messages 40                                                                                                    | multitap text input                                                                                                    | code memo 76                                                                                                    |
| magic word 29 making calls 16 media player 55–56 melodies 56–58 Memory Stick Duo 13–14 menu language 10, 78 menus 10, 16 message alert 58 messages area information 47 cell information 48 email 43 glossary 48 instant 46 picture 41 text 38 microphone, turning off/on 19 | entering 12 quick keys 17 music, playing 55 MusicDJ <sup>TM</sup> 56 My friends 46–47  N network operator services 77 networks, selecting 18 night mode 51 notepad 37 notes 72–73 number hiding 37 my own 33  O on if silent 58 online services 77 | passwords, Internet 63 pause 17 personal ringtones 57 phone lock 75, 80 phone overview 7–8 phonebook adding contacts 23 checking memory 26 synchronizing 64 picture messages 41–43 picture sizes 51 pictures 53–54 PIN code changing 75 entering 6 priority, when calling 36 profiles 73 PUK 74, 75, 79 |
| minute minder 58                                                                                                    |                                                                                                    |                                                                                                    |

#### Index

| Q                                                                                                    | phone lock 75                                                                                                    | SOS numbers 20                                                                                                    |
|----------------------------------------------------------------------------------------------------|----------------------------------------------------------------------------------------------------|----------------------------------------------------------------------------------------------------|
| quick keys 16-17                                                                                                    | SIM card lock 74                                                                                                    | sound recorder 58                                                                                                    |
| _                                                                                                    | self-portrait 52                                                                                                    | speaker volume 18                                                                                                    |
| R recording                                                                                                    | sending                                                                                                    | speed dialling 26                                                                                                    |
| calls 58 sounds 58 video clips 50 voice commands 28–30 redialling 20 resetting phone 78 restricted dialling 33 ringtones 56–58            | appointments 71 business cards 38 contacts 25 melodies and ringtones 57 notes 72 pictures 54 tasks 72 themes 59 video clips 55                                                                        | start-up screen 74 stopwatch 73 streaming media 56 synchronizing 64–65  T T9 text input entering letters 12 quick keys 17                            |
| safety guidelines 80 saving from picture messages 43 from text messages 40 screen 73 screen saver 54 security code memo 76 Internet 63–64 | settings for Java <sup>TM</sup> 63 shortcuts 10, 16–17 SIM card copying to/from 25 inserting 5 lock 74 phonebook 22 saving numbers on 22 unblocking 74, 75 SIM numbers 22–24 SMS See text messages 38 | tasks 71–72 templates for picture messages 43 for text messages 40 text input, quick keys 17 text messages 38–41 themes 59 time, setting 69 timer 74 |

| turning on/off         | volume                           |
|------------------------|----------------------------------|
| Bluetooth 66           | changing 18                      |
| infrared port 68       | increasing ring 57               |
| key sound 58           | setting ringtone 56              |
| phone 6                | vibrating alert 58               |
| phone lock 75          |                                  |
| ringtones, melodies 56 | W                                |
| SIM lock protection 75 | WAP See Internet 60              |
| two voice lines 32     | warranty 84                      |
|                        | wizard                           |
| U                      | for Internet or email settings 6 |
| unblocking             | writing                          |
| PIN 6                  | using multitap input 12          |
| SIM card 74, 75        | using T9 text input 12           |
|                        | writing languages 11             |
| V                      |                                  |
| vibrating alert 58     | Z                                |
| video calls 21–22      | zoom 51                          |
| video clips 55         |                                  |
| video recorder 50-52   |                                  |
| voice answering 29-30  |                                  |
| voice control 27-30    |                                  |
| voice dialling 28–29   |                                  |

voicemail 27

Free Manuals Download Website

http://myh66.com

http://usermanuals.us

http://www.somanuals.com

http://www.4manuals.cc

http://www.manual-lib.com

http://www.404manual.com

http://www.luxmanual.com

http://aubethermostatmanual.com

Golf course search by state

http://golfingnear.com

Email search by domain

http://emailbydomain.com

Auto manuals search

http://auto.somanuals.com

TV manuals search

http://tv.somanuals.com